## **Univerzita Karlova v Praze**

#### **Filozofická fakulta**

## **Ústav informačních studií a knihovnictví**

Studijní program: informační studia a knihovnictví Studijní obor: informační studia a knihovnictví

# **Bakalářská práce**

## **Jana Pačísková**

## **OPAC systému ALEPH**

## **OPAC of ALEPH system**

Praha 2010 Vedoucí práce: PhDr. Eva Bratková, Ph.D.

Oponent bakalářské práce:

Datum obhajoby:

Hodnocení:

### **Prohlášení:**

Prohlašuji, že jsem tuto bakalářskou práci vypracovala samostatně a výhradně s použitím citovaných pramenů, literatury a dalších odborných zdrojů.

V Praze, dne 12. srpna 2010

…………………………..

podpis studenta

#### **Identifikační záznam**

PAČÍSKOVÁ, Jana. *OPAC systému ALEPH = OPAC of ALEPH system.* Praha, 2010-08-11. 76 s. Bakalářská práce (Bc.). Univerzita Karlova v Praze, Filozofická fakulta, Ústav informačních studií a knihovnictví. Vedoucí bakalářské práce PhDr. Eva Bratková, Ph.D.

#### **Abstrakt (česky)**

 Bakalářská práce se zabývá analýzou a hodnocením online katalogu integrvaného knihovního systému ALEPH, provedenou na základě nastudování uživatelského mauálu k OPACu tohoto systému a poznatcích získaných z praktického testování katalogu v Národní knihovně České republiky a Krajské knihovně Karlovy Vary.

 V úvodní kapitole je představen online katalog a jeho obecné principy a stručně nastíněna jeho historie. V dalších kapitolách práce probíhá popis vlastností a služeb OPACu systému ALEPH a následně zhodnocení jeho funkčnosti ve zvolených knihovnách na základě praktických úloh. V práci jsou zahrnuty všechny služby, které online katalog poskytuje.

 Závěr práce obsahuje shrnutí shromážděných poznatků a nastíněn trendů dalšího vývoje OPACu tohoto systému.

#### **Abstrakt (anglicky)**

 This bachelor thesis presents analysis and evaluation of online catalog of integrated library system ALEPH, which was made after studying Web OPAC manual of this system and gathering information from practical testing of catalogs of National Library of Czech Republic and Regional Library of Karlovy Vary.

 In the first chapter, there is introduced and defined Online Public Access Catalog and its main principles and also its history is presented. In next chapters, there are described features and services of OPAC of ALEPH system followed by evaluation of its functionality in chosen libraries, which is based on practical exercises. Thesis deals with all services, that are provided by an online catalog.

 In the conclusion, there is summarized all information gathered and there are also presented possible extentions and improvements of OPAC of this system in the future.

## **Klíčová slova (česky)**

OPAC, ALEPH(knihovnický software), online katalogy, uživatelské rozhraní, vyhledávání informaci

## **Klíčová slova (anglicky):**

OPAC, ALEPH (library software), online catalogs, user interface, information retrieval

**OBSAH** 

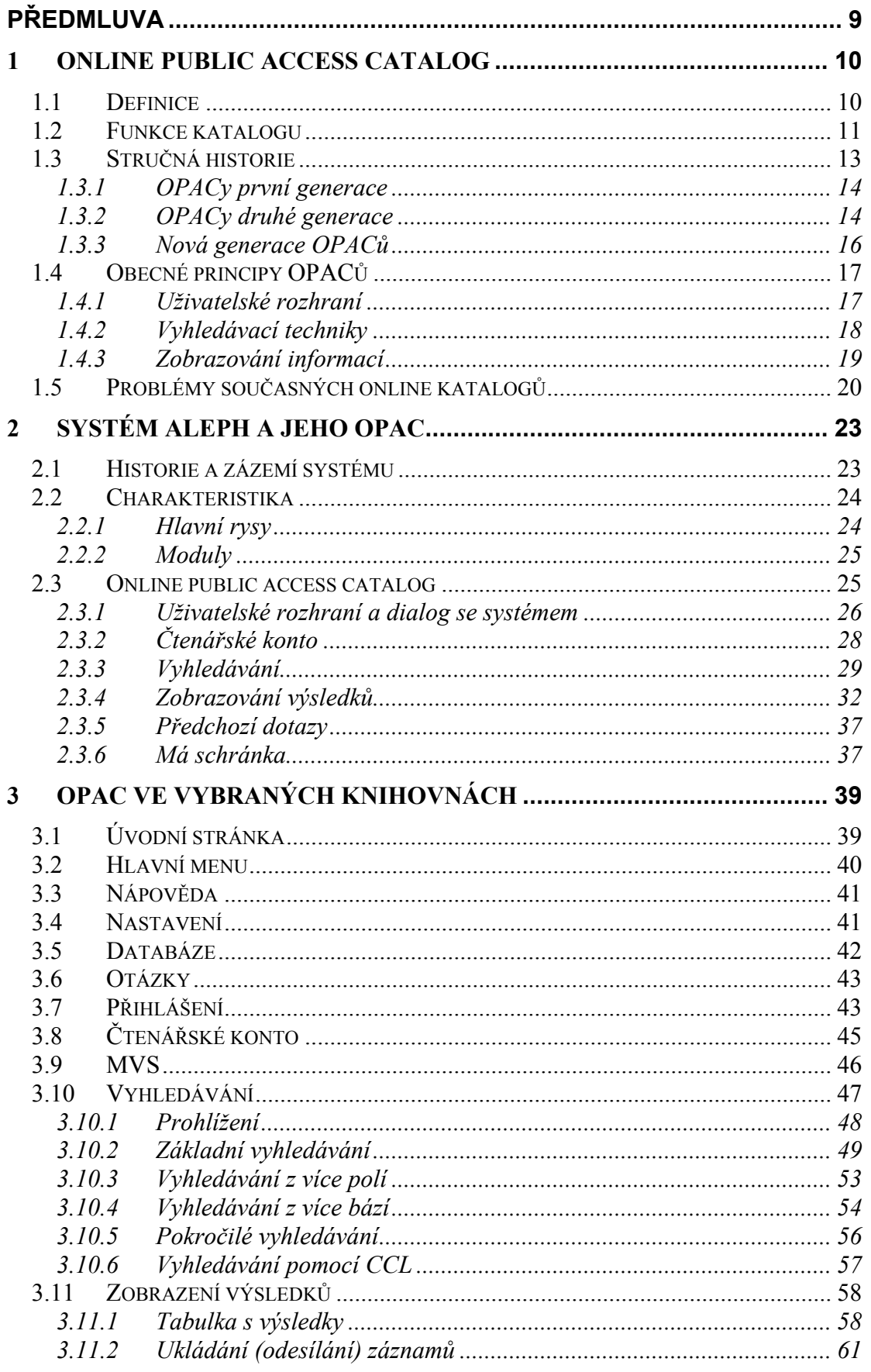

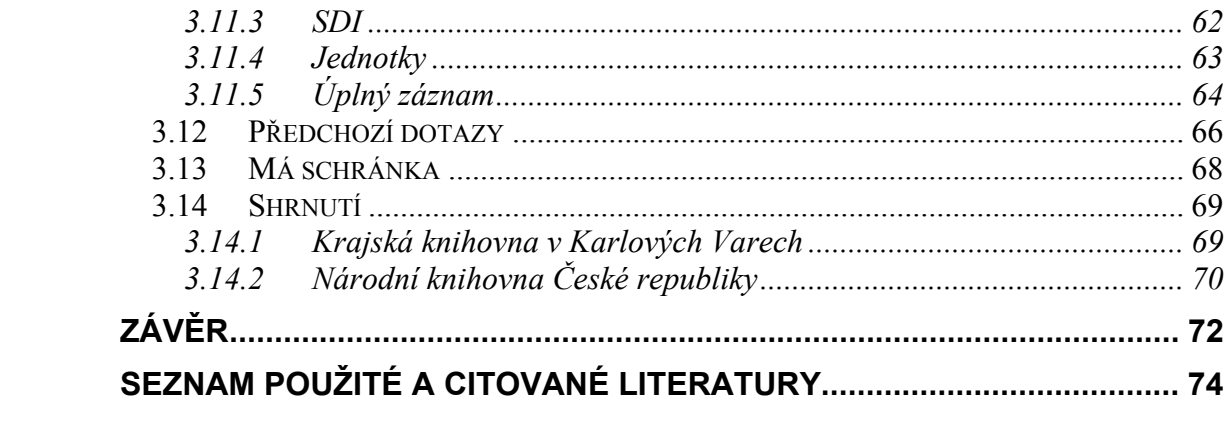

### <span id="page-8-0"></span>**Předmluva**

Tématem této bakalářské práce je popis a analýza online katalogu integrovaného knihovního systému ALEPH, vztažená ke konkrétním katalogům ve vybraných knihovnách – v Národní knihovně České republiky a v Krajské knihovně Karlovy Vary. Cílem práce je na základě analýzy a porovnání těchto OPACů zhodnotit všechny aspekty katalogu – sledovány jsou uživatelské rozhraní, čtenářské konto a služby poskytované registrovaným uživatelům, vyhledávání a zobrazování informací.

Bakalářská práce je rozdělena do tří hlavních kapitol a závěrečného shrnutí. V úvodní, teoretické kapitole je definován online katalog a jeho funkce, nastíněna stručná historie vývoje OPACů a jsou zde představeny hlavní obecné principy, kterými se online katalogy vyznačují. Druhá kapitola se věnuje online katalogu systému ALEPH jako takovému – je vypracována na základě uživatelského manuálu a popisuje všechny hlavní vlastnosti a služby, které lze v katalogu nastavit. Třetí kapitola se zabývá konkrétními katalogy vybraných knihoven a je koncipována tak, že v jednotlivých podkapitolách, týkajících se určitého aspektu OPACu, jsou prezentována individuální nastavení katalogu v knihovnách a případně vyzdviženy rozdíly mezi nimi. Informace pro tuto kapitolu jsem čerpala z praktické interakce s oběma zkoumanými katalogy.

Použitá literatura se vztahuje převážně k první teoretické kapitole. V největší míře jsou v ní zastoupeny zahraniční články ať už z tištěných nebo elektronických periodik, dále elektronické dokumenty nebo jejich části, použila jsem také hesla z elektronických databází a na druhou kapitolu jsem nastudovala uživatelský manuál k online katalogu systému ALEPH – došlo zde k drobné odchylce od doporučené literatury, neboť během roku, který uběhl od zadání práce, knihovny přešly na novější verzi systému a tedy i dokumentace k němu se změnila – vztahuje se k verzi 18, nikoli 16, jak stálo v zadání.

Zdroje použité v bakalářské práci jsou citovány podle normy ISO 690 a ISO 690-2. Citované zdroje jsou seřazeny podle abecedy dle prvního údaje v záhlaví. Odkazování na literaturu v textu práce probíhá pomocí prvního popisného údaje a roku vydání. Odkazy jsou psány velkými písmeny a jsou uzavřeny v hranatých závorkách.

Chtěla bych poděkovat vedoucí mé práce PhDr. Evě Bratkové, Ph.D., za pomoc při zpracování práce.

## <span id="page-9-0"></span>**1 Online public access catalog**

## *1.1 Definice*

Definice OPACu samozřejmě úzce souvisí s definicí katalogu samotného. Ten je v Knihovnické terminologické databázi definován jako "s*ekundární informační zdroj obsahující soubor katalogizačních záznamů o dokumentech, které daná instituce uchovává ve svých fondech nebo které trvale nebo dočasně zpřístupňuje, vytvářený podle předem stanovaných zásad a umožňující zpětné vyhledávání dokumentů.*" [OPAC, 2009].

Online katalog má při pohledu z nejobecnější roviny tři základní vlastnosti [WELLS, 2007]:

- 1. Je **bibliografickou databází**, ve které uživatel může vyhledávat podobně jako v lístkovém katalogu. Navíc obsahuje odkazy na elektronické texty a umožňuje tak uživateli přístup k dokumentu bez nutnosti ho fyzicky lokalizovat.
- 2. Plní funkci "**portálu**" knihovny, kdy poskytuje nebibliografická data (výpůjční lhůta, platební transakce) nebo informace o knihovně samotné (omezení provozu, změny knihovního řádu atp.), podobně jako vlastní domovské stránky knihovny.
- 3. Funguje jako **propagační nástroj** knihovny, který upozorňuje uživatele na její existenci a prezentuje služby, které je knihovna schopna svým čtenářům poskytnout.

OPAC je tedy vlastně vyhledávací systém, který umožňuje přístup k záznamům o dokumentech, sděluje nám informaci o jejich momentálním umístění nebo poskytuje přístup k dokumentům samotným [HILDRETH, 1995].

Je zvykem, že OPAC je součástí integrovaného knihovního systému, ale není to pravidlem – některé systémy lze zakoupit po jednotlivých modulech (výpůjční, akviziční, katalogizační atd.) a záleží tedy na knihovně, zda mezi nimi bude i OPAC. Dnes totiž existují online katalogy jako samostatné nezávislé softwary, ať už s otevřeným nebo uzavřeným zdrojovým kódem, které je možné používat v kombinaci téměř s jakýmkoli knihovním systémem. Jako příklad můžeme uvést

<span id="page-10-0"></span>např. AquaBrowser a WorldCat Local (s uzavřeným zdrojovým kódem) nebo VIRGObeta a VuFind (s otevřeným zdrojovým kódem) [OPÁLKOVÁ, 2009].

## *1.2 Funkce katalogu*

Požadavky na funkce katalogu se samozřejmě během vývoje knihoven proměňovaly v závislosti na momentální podobě katalogu, uživatelských přístupech a požadavcích, katalogizačních postupech a dalších faktorech.

Poprvé je formuloval již v roce 1876 Charles Ami Cutter jako tři základní služby, které by měl dobře fungující katalog uživateli poskytnout [CUTTER, 1876]:

- *a. Umožnit zájemci najít knihu, u níž je znám její autor, název nebo předmět.*
- *b. Ukázat, jaké dokumenty knihovna vlastní od daného autora, k danému předmětu a v dané oblasti literatury.*
- *c. Pomoci při výběru dokumentu z hlediska jeho vydání (bibliograficky) a povahy (literární či tematické).*

Podle tzv. Pařížských principů, které byly přijaty na mezinárodní konferenci o zásadách katalogizace v roce 1961 a vycházejí právě z Cuttera, jsou hlavními funkcemi katalogu tyto [*Statement*, 2003]:

*Katalog by měl být účinným nástrojem pro zjištění* 

- *a. zda knihovna vlastní konkrétní knihu specifikovanou* 
	- *jménem autora nebo názvem, nebo*
	- *pokud autor není v knize jmenován, pouze názvem, nebo*
	- *pokud je autor i název nevhodný nebo nedostačující pro identifikaci dokumentu, vhodným nahrazením názvu;*
- *b. a také* 
	- *která díla určitého autora a*
	- *která vydání konkrétního díla se v knihovně nacházejí*

Když se rozšířily elektronické katalogy, došlo pochopitelně k přeformulování a doplnění těchto funkcí. Na konferenci ve Frankfurtu, kde se setkali experti IFLA v roce 2003, bylo přijato Ustanovení mezinárodních zásad katalogizace, které má sloužit jakožto inovace Pařížských principů. Vymezuje funkce katalogu takovým způsobem, aby tento co nejvíce zohledňoval možnosti, které online katalogy mohou nabídnout. Tedy [*Statement*, 2005]:

#### *Katalog by měl uživateli umožnit:*

- *a. nalézt bibliografické zdroje ve fondu (fyzickém nebo virtuálním) jako výsledek hledání s použitím atributů nebo vztahů těchto zdrojů:* 
	- *lokalizovat jeden zdroj*
	- *lokalizovat soubor zdrojů reprezentující* 
		- *všechny zdroje náležící k jednomu dílu*
		- *všechny zdroje náležící k jednomu vyjádření*
		- *všechny zdroje náležící k jednomu provedení*
		- *všechna díla a vyjádření vytvořená jednou osobou, rodinou či korporací*
		- *všechny zdroje vztahující se k jednomu předmětu*
		- *všechny zdroje definované jiným kritériem (např. jazyk díla, země vydání, datum vydání atd.) používaným obvykle jako druhotné omezení vyhledávání.*

*Je bráno v potaz, že některé knihovny nemusejí z ekonomických důvodů vytvářet bibliografické záznamy pro každou jednotlivou část takovéhoto souboru děl.* 

- *b. Identifikovat bibliografický zdroj (tedy potvrdit, že entita popsaná v nalezeném bibliografickém záznam odpovídá entitě hledané, nebo rozlišit mezi dvěma nebo více entitami s podobnými charakteristikami).*
- *c. Vybrat takový bibliografický zdroj, který je vhodný vzhledem k uživatelovým potřebám (tedy zvolit takový zdroj, který odpovídá uživatelovým požadavkům s ohledem na předmět díla, fyzický formát atd. a zároveň vyřadit takové zdroje, které jeho požadavky nesplňují).*
- *d. Poskytnout přístup k popsané jednotce (tedy poskytnout informaci, která uživateli umožní získat jednotku fyzickým vypůjčením nebo*

<span id="page-12-0"></span>*elektronicky pomocí online připojení ke vzdálenému zdroji); nebo poskytnout přístup k autoritnímu nebo bibliografickému záznamu.* 

*e. Navigovat katalog (tedy umožnit přecházení mezi záznamy díky logickému uspořádání bibliografických záznamů, jasné prezentaci způsobu pohybu v katalogu a prezentací vztahů mezi díly, vyjádřeními, provedeními a jednotkami).* 

Z tradičního pohledu online katalog odkazuje pouze na dokumenty, které vlastní daná knihovna. Dnešní doba díky prostředí internetu však umožňuje knihovnám mnohem více – odkazovat na další relevantní dokumenty, zpřístupnit elektronické zdroje ať už z volného webu nebo z databází, k nimž má knihovna přístup. To jsou funkce, které by dnešní OPACy dokázaly zajistit. Ze strany knihoven i vývojářů knihovních softwarů je již patrná snaha o vytvoření této nové generace katalogů, která bude využívat možností webu v mnohem větší šíři [KOVÁŘOVÁ, 2008].

## *1.3 Stručná historie*

První katalogy měly charakter seznamů a zatím nesloužily k účelům vyhledávání. Knihovny v té době nebyly veřejné a vzhledem k jejich tehdejšímu účelu se jednalo spíše o archivy.

Protože katalogy byly tehdy v podstatě pouhé inventární soupisy majetku knihoven, nejedná se o katalogy ve smyslu, ve kterém je chápeme dnes, tzn. nesplňují (a ani tehdy neplnily) funkce katalogu uvedené v předchozí kapitole. Nic to ale nemění na tom, že byly důležitým přechodným krokem od knihovníka, který lokalizaci všech dokumentů v knihovně uchovává v paměti, k prvním katalogům určeným skutečně k vyhledávání.

Prvním takovým katalogem je katalog lístkový. Nejdříve se lístky vytvářely ručně, postupně se přešlo k psaní na stroji, v knihovnách, kde se lístkový katalog využívá dodnes, se lístky tisknou. Dnes se v některých knihovnách také realizuje jejich digitalizace – skenují se. S rozvojem informačních technologií se objevila idea stvořit takovýto katalog v elektronické podobě a vznikla tzv. první ze zatím celkem tří generací OPACů [HILDRETH, 1995]. O všech se podrobněji rozepíšu v dalších podkapitolách.

### <span id="page-13-0"></span>**1.3.1 OPACy první generace**

První elektronické katalogy byly vlastně jen lístkové katalogy převedené do elektronické podoby. Objevily se v 70. letech v USA. Nebyly ještě přístupné "online" tak, jak to chápeme dnes, tedy po síti odkudkoli, ale pouze z konkrétního počítače přímo v knihovně. Některé knihovny také používaly online katalogy jenom pro interní potřebu a přístup k nim měli pouze její zaměstnanci [BOWMAN, 2007].

Vyhledávání v nich nebylo o mnoho efektivnější než ve fyzickém lístkovém katalogu, protože ho tak silně napodobovaly – přístup k záznamům existoval pouze přes autorské nebo názvové vyhledávání a to ještě s omezenými podmínkami.

Charakteristiky první generace OPACů [HILDRETH, 1995]:

- Způsob hledání je lineární (skládá se z 2-3 kroků), funguje na principu prekoordinace a je stále velmi podobný lístkovým katalogům. Uživatel zadá frázi při dotazu a ta je následně porovnána s bází. Fráze tedy musí přesně odpovídat údajům v katalogu a záleží i na pořadí slov.
- Zobrazovaní vyhledaných záznamů je velmi krátké a stručné.
- Nelze vyhledávat podle předmětu.
- Nelze pokračovat v hledání na základě výstupu z předchozího vyhledávání ani předchozí dotaz nějak modifikovat.

Ačkoli katalog je formálně automatizovaný, obecně byl kritizován jako méně výhodný než lístkový. Zdůvodnění bylo několik – byl považován za uživatelsky nepřívětivý až nesrozumitelný (neobsahoval žádné nápovědy), užíval odbornou terminologii, která předpokládala nějakou zkušenost uživatele s knihovnickými standardy a v neposlední řadě zobrazoval záznamy pouze ve formátu MARC, což bylo pro uživatele značně nepřehledné.

### **1.3.2 OPACy druhé generace**

Vlastnosti a funkčnost těchto OPACů ovlivnily dva modely [HILDRETH, 1995]:

- a. model vycházející z **lístkového katalogu** a jeho snahou je převést ho do nové online podoby
- b. model napodobující **online databáze** a **komerční vyhledávače** jako např. DIALOG

Druhá generace OPACů je vlastně syntézou těchto dvou směrů, přičemž se snaží zachovat jednoduchost a přímost vyhledávání v lístkových katalozích a skloubit ji s efektivitou a možnostmi, které má uživatel při hledání v databázích. Samozřejmě to bylo umožněno rozvojem informačních technologií, především pokrokem v oblasti human-computer-interaction a vývojem uživatelských rozhraní.

Hlavní charakteristiky druhé generace OPACů [HILDRETH, 1995]:

- Abecední vyhledávání podobné lístkovému katalogu zůstalo zachováno.
- Nově vyhledávání funguje na principu postkoordinace a lze vyhledávat v různých polích – kromě autora a názvu např. dle předmětových hesel, klíčových slov či slov z abstraktu nebo anotace a existuje také možnost omezit vyhledávání časovými, jazykovými i jinými kritérii.
- Zavedení booleovského modelu vyhledávání.
- Záznamy lze zobrazovat v několika formátech.
- Uživatel může se systémem komunikovat více způsoby.
- Formulace dotazů může být zpětně modifikována, uživatel může manipulovat s výsledky hledání – ukládat je, tisknout, nastavit jako výchozí pro následné vyhledávání.
- Katalog umožňuje prohlížení termínů z indexu (rejstříky, slovníky).
- Byl zaveden systém nápověd, informačních a chybových hlášek.
- Vyhledávání v katalogu lze uskutečnit i na dálku.

OPACy druhé generace, do které spadá většina dnes používaných online katalogů, zaznamenaly výrazný posun v efektivitě vyhledávání i v uživatelské přístupnosti. V souvislosti s nimi se ale objevila řada problémů, které přetrvávají dodnes.

V 90. letech se potom s rozšířením internetu objevily webové OPACy, které navíc k uvedeným charakteristikám získaly některá další specifika [BABU, 2000]:

• Mají grafické uživatelské rozhraní.

- <span id="page-15-0"></span>• Obsahují hypertextové odkazy k navigování v bibliografických záznamech.
- Jejich vzhled a způsob vyhledávání se podobá tomu u internetových vyhledávacích strojů.
- Pokud možno odkazují na fulltext.
- Dokáží prohledat všechny knihovnou dostupné zdroje celý fond, elektronické zdroje, internetové zdroje.

## **1.3.3 Nová generace OPACů**

V reakci na rozvíjející se svět sociálních sítí a nové webové technologie se i v knihovnictví objevuje snaha se těmto novým trendům přiblížit. Je výhodné připravit současnému čtenáři, zhýčkanému téměř nekonečnými možnostmi, které mu sociální sítě nabízejí, takové prostředí, na které je zvyklý, a tím pádem je pro něho příjemné a pohodlné se v něm pohybovat, dokonce se do něj vracet [OPÁLKOVÁ, 2009].

Tato myšlenka se neobjevila až dnes – s vizí pro budoucí rozvoj online katalogů přišel Ch. Hildreth. Tzv. E<sup>3</sup> OPAC charakterizoval třemi hlavními směry rozvoje [HILDRETH, 1995]:

- 1. zlepšení funkcionality a použitelnosti (*enhanced*)
- 2. rozšíření indexu, záznamů, pokrytí fondu atd., což povede k vytvoření nástroje pro přístup k celému fondu (*expanded*)
- 3. provázání katalogu pomocí linků na další sítě a brány a vytvoření přístupu k fondu jiných knihoven, k informačním systémům a zdrojům (*extended)*

Ch. Hildreth dále uvádí hlavní způsoby jak zlepšit a rozšířit funkcionalitu OPACů třetí generace [HILDRETH, 1995]:

- rešeršní dotazování v přirozeném jazyce
- automatická korekce a úprava zadávaných termínů (oprava překlepů, slovníky synonym atp.)
- vyhledávání nejbližší/nejlepší shody (na rozdíl od booleovského modelu nepotřebuje přesnou shodu, aby označil záznam za relevantní)
- <span id="page-16-0"></span>• více způsobů řazení výsledků (dle relevance, stáří dokumentů, počtu citací, frekvence půjčování)
- zpětná vazba (vyhledání podobných dokumentů nebo dokumentů na stejné téma, označení naprosto irelevantních atd.)
- hypertext, hledání a prohlížení příbuzných (odkazovaných) záznamů
- integrace klíčových slov, řízených slovníků a vyhledávacích přístupů založených na klasifikaci
- rozšířené pokrytí a působení (nástroj přístupu k celému fondu)

Podle studie OCLC uživatelé touží především po kvalitativním zlepšení informací, které mohou z katalogu získat, chtějí např. více předmětových informací, možnost zobrazení obsahu dokumentu, abstrakty v záznamu dokumentu, odkazy na online dostupné materiály vztahující se k dokumentu atd. [OCLC, 2009].

V současné době tedy vzniká nová generace online katalogů, která se snaží těmto očekáváním uživatele co nejvíce vyhovět. Navíc kromě klasických vlastností a služeb OPACu nabízí uživatelům mnohem více než jen vyhledávání dokumentů ve fondu. Mají možnost mezi sebou komunikovat například prostřednictvím hodnocení knih, mohou si katalog do jisté míry personalizovat, někdy dokonce vkládat vlastní recenze [OPÁLKOVÁ, 2009].

## *1.4 Obecné principy OPACů*

V této podkapitole bych ráda nastínila základní vlastnosti, které mají všechny veřejně dostupné online katalogy a každý nějak krátce charakterizovala.

#### **1.4.1 Uživatelské rozhraní**

Definice pojmu uživatelské rozhraní se v literatuře různí a je jich relativně mnoho – záleží na tom, z pohledu jakého oboru se na problematiku nahlíží a také na době, kdy byla formulována.

Ta nejjednodušší v podstatě říká, že uživatelské rozhraní je místo, kde dochází k výměně informací, čili ke komunikaci, mezi uživatelem a nějakým softwarem, <span id="page-17-0"></span>nejčastěji počítačovým programem. Součástí uživatelského rozhraní je také nápověda, chybové hlášky atd. [Uživatelské rozhraní, 2009]

Existuje několik typů rozhraní, jmenuji tři základní, která byla vyvinuta pro komunikaci uživatele s informačním systémem [WILLIAMS, 1997]:

- Příkazové rozhraní uživatel ovládá systém přímým vkládáním příkazů.
- Rozhraní typu menu uživatel komunikuje se systémem výběrem z možností menu, které se objevuje na obrazovce.
- Grafické uživatelské rozhraní rozhraní, které užívá grafických prvků k reprezentaci možností voleb.

Grafické uživatelské rozhraní (Graphic user interface - GUI) je dnes asi nejrozšířenějším typem. Využívá tzv. prvků WIMP, což jsou okna (**w**indows), ikony (**i**cons), menu (**m**enu), ukazovací zařízení (**p**ointing device) [WIMP, 2010]. Díky nim je interakce s rozhraním relativně nenáročná a intuitivní a přesto efektivní. Je dnes standardem ve většině moderních operačních systémů.

Na uživatelském rozhraní závisí také způsob dialogu, jakým informační systém komunikuje s uživatelem a jak na to systém reaguje. V případě nestandardního příkazu nebo selhání vyhledávání by měl být systém schopen poskytnout zpětnou vazbu formulovanou jako chybovou hlášku osvětlující potíže, která případně obsahuje i doporučení, jak se problému napříště vyhnout.

Moderní uživatel také očekává, že nemusí procházet několik různých webů s různými rozhraními, aby nalezl, co hledá, ale veškeré potřebné formuláře a možnosti jsou mu přístupné z jednoho rozhraní (např. vyhledávání ve více bázích) [BREEDING, 2007].

### **1.4.2 Vyhledávací techniky**

Vyhledávání je asi vzhledem k funkcím katalogu jednou z nejdůležitějších součástí OPACu. Modely vyhledávání lze podle způsobu hledání rozdělit na [HILDRETH, 1995]:

#### **1. Dotazově orientované**

• Konvenční (vyžaduje přesnou shodu)

- Lístkový katalog
- Booleovský model
- <span id="page-18-0"></span>• Nekonvenční (vyhledává nejbližší/nejlepší shodu)
	- Pravděpodobnostní
	- Vektorové
	- Fuzzy vyhledávání

#### **2. Neorientované na dotazy**

- Průzkumné
	- Prohlížení (rejstříky, seznamy)
	- Systémy s hypertextovými odkazy

Nejrozšířenějším modelem v současné generaci online katalogů je booleovský model. V integrovaných knihovních systémech lze vyhledávání většinou ještě specifikovat – zda hledat klíčové slovo, přesnou frázi atp. Také je často zvykem, že při zadání dotazu s více termíny (v základním vyhledávání z klíčových slov) systém automaticky použije buď operátor "AND" nebo "OR".

Kromě základního vyhledávání OPACy poskytují jeho rozšířenou verzi. Rozšířené vyhledávání umožňuje pomocí logických operátorů kombinovat různá pole a nastavit další kritéria, která omezí počet vyhledaných výsledků – např. jazyk dokumentu, jeho typ, rok vydání atd.

Další možnosti vyhledávání záleží výlučně na knihovně a na knihovním systému, který používá. Častou možností je například hledání v deskriptorech a následné vyhledávání s jejich použitím, prohlížení rejstříků nebo vyhledávání z více bází, než jen z fondu dané knihovny.

#### **1.4.3 Zobrazování informací**

Zobrazování výsledků vyhledávání je další klíčovou akcí, kterou OPAC musí dobře zvládnout, pokud má splňovat všechny funkce katalogu. Všechny informace, možnosti další akce a nalezené bibliografické záznamy zobrazené na samostatné stránce, kterou uživatel prohlíží, musí mít takovou podobu, aby uživateli srozumitelně poskytly informaci, jaký má být jeho následující krok [MI, 2008].

Uživatel dnes očekává, že výsledky bude možné seřadit podle relevance, jak je na to zvyklý u internetových vyhledávačů. Ne všechny integrované knihovní <span id="page-19-0"></span>systémy však tuto možnost nabízejí. Obvyklými kritérii pro seřazení výsledků jsou: název díla, jméno autora a rok vydání publikace.

Nejčastější problémy a nedostatky v této oblasti, se kterými se online katalogy potýkají, jsou [MI, 2008]:

- Hledané termíny a oblasti vyhledávání se nezobrazují na stránce s výsledky. Uživatel je tak připraven o možnost na základě relevance vyhledaných výsledků modifikovat svůj dotaz.
- Uživateli není nabídnuta možnost zpětně omezit oblasti vyhledávání (jazykovými a jinými kritérii) a snížit tak počet výsledků hledání.
- Na stránce s výsledky není zobrazen status dané jednotky.
- Nepřehlednost odkazů některé navozují zdání, že vedou uživatele jinam než ve skutečnosti, např. odkazovaný název nevede k plnému záznamu, ale po kliknutí zobrazí rejstřík apod.
- Přecházení z individuálního bibliografického záznamu zpět k výsledkům bývá komplikované – často nevrátí uživatele do místa, kde skončil prohlížení, ale na úplný začátek stránky s výsledky apod.
- Systém nijak neodlišuje záznamy, které uživatel již otevřel.
- Hledané termíny nejsou v záznamech zvýrazněny.

Všechny popsané problémy značně ztěžují koncovému uživateli získat to, co potřebuje, přestože správně formuloval rešeršní dotaz i nastavil oblasti hledání.

## *1.5 Problémy současných online katalogů*

Mnoho problémů, které v současné době OPACy sužují, souvisí s tím, že původně katalogy byly v podstatě jen urychlovači hledání, které bylo v lístkovém katalogu zdlouhavé. Důraz byl kladen na to, aby správně a rychle zpracovaly vložené rešeršní dotazy. Nebylo zohledněno uživatelské, možná by bylo vhodnější dokonce adjektivum "lidské", hledisko. Uživatelé nejsou stroje a jejich chování při vyhledávání je jiné - jsou nepřesní, zmatení a často se vyjadřují nejednoznačně. Navíc mohou mít obtíže s převedením přirozeného jazyka do podoby srozumitelné systému nebo naopak se správnou interpretací odpovědi, kterou jim systém na jejich dotaz poskytne [BORGMAN, 1996].

Dále mnoho online katalogů tiše předpokládá, že uživatel již má nějaké zkušenosti s vyhledáváním. Na terminálech přímo v knihovně to není takový problém, protože mu knihovníci mohou individuálně poradit, ale tato možnost při využívání webového OPACu z domova odpadá, takže je třeba, aby katalog obsahoval přímočarou a srozumitelnou nápovědu, která uživatele jasně navede k cíli i v případě, že nemá s kým svůj rešeršní dotaz prokonzultovat.

Podle studie Ch. Borgmanové je k úspěšné interakci s online katalogem třeba tří základních vědomostí, které ale koncoví uživatelé často postrádají [BORGMAN, 1996]:

- Koncepční znalost vyhledávacího procesu je třeba k převedení informační potřeby do podoby rešeršního dotazu
- Sémantická znalost způsobu, jak dotaz do systému správně vložit jak a kdy uplatnit rešeršní dotaz s využitím možností, které nám katalog nabízí
- Technické dovednosti při uskutečnění vlastního dotazu znalost práce s počítačem a syntaxe dotazů

Mnoho problémů tedy souvisí s uživatelskou přístupností. Přestože vyhledávání je technicky snadné, uživatelé mají problémy nalézt přesně to, co potřebují. Nedokáží převést hledanou myšlenku nebo znalost do takové formy, aby byla pro systém srozumitelná. Při vyhledávání se také často stává, že záznamů odpovídajících dotazu je příliš mnoho nebo příliš málo, ale uživatel neví, jak docílit požadovaného snížení nebo zvýšení počtu výsledků [BORGMAN, 1986].

Nabízí se otázka, zda to systém založený na využití booleovských operátorů vůbec umožňuje. Používání booleovských operátorů při vyhledávání je předmětem mnoha studií a názory na ně se liší. Přesto je tento model vyhledávání stále nejrozšířenější, ačkoli v nově přicházející generaci OPACů je patrná snaha o změnu např. již zmíněný online katalog VIRGObeta nabízí kromě klasického také fuzzy vyhledávání.

Současní uživatelé navíc touží po zpřístupnění informací obsažených v dokumentech spíše než po přístupu k dokumentům jako takovým a v tomto ohledu online katalogy zatím příliš nevyhovují, protože nosnou kostrou informací v záznamech jsou data popisné povahy [BYRUM, 2005].

Změny v těchto směrech, které by bylo záhodno dle studií uživatelského chování při vyhledávání provést, jsou však velmi pomalé. Navíc skutečnost, že si jsme vědomi nedostatků, neznamená, že je dokážeme efektivně vyřešit, aniž bychom zapříčinili vznik problému jiného.

## <span id="page-22-0"></span>**2 Systém ALEPH a jeho OPAC**

### *2.1 Historie a zázemí systému*

Integrovaný knihovní systém ALEPH (**A**utomated **L**ibrary **E**xpandable **P**rogram **H**ebrew University of Jerusalem) vznikl v Izraeli na Hebrejské univerzitě v Jeruzalémě.

Na začátku 80. let, když se přemýšlelo o knihovní automatizaci v Izraeli, nebyl ještě trh na knihovní systémy příliš bohatý. Mimo jiné také kvůli podpoře zobrazení hebrejštiny se univerzita rozhodla, že bude lepší vytvořit si vlastní systém, který bude vyhovovat jejím potřebám. Sestavila tým vývojářů, jehož členem byli od počátku i knihovníci, aby systém skutečně odpovídal požadavkům knihovny [SAFFADY, 1997].

Během 80. let vznikly v reakci na technický pokrok postupně inovované verze systému, až se konečně v roce 1996 objevila verze ALEPH500 – poprvé s grafickým uživatelským rozhraním – a tato generace systému se (samozřejmě v upravené a aktualizované podobě) používá dodnes. Jednotlivé verze se číslují, lichá čísla jsou vyhrazena pro americký trh, sudá pro zbytek světa. Nejnovější verzí je ALEPH v. 20.0, který byl vypuštěn do oběhu v roce 2009.

Mezinárodní prodej a správu systému zajišťuje soukromá společnost Ex Libris, kterou od roku 2008 vlastní americká akciová společnost Leeds Equity Partners. Přesná cena, kterou Leeds Equity Partners tehdy zaplatili, nebyla zveřejněna, ale odhady se pohybovaly kolem 150-200 milionů dolarů [Ex Libris, 2008].

ALEPH je jediným integrovaným knihovním systémem, který společnost celý vyvinula, nicméně v roce 2006 odkoupila od firmy Endeavor systém Voyager, za jehož vývoj a správu nyní zodpovídá. Ex Libris dále vyvíjí software pro správu a manipulaci s elektronickými zdroji a digitálními dokumenty, jakým jsou například Verde nebo DigiTool.

Distribuci ALEPHu v České a Slovenské republice zajišťuje Ústav výpočetní techniky Univerzity Karlovy a knihovnám také poskytuje uživatelskou podporu. Pokud ovšem mají knihovny smlouvu uzavřenou přímo se společností Ex Libris, zajišťuje jim uživatelskou podporu a údržby pověřená společnost MULTIDATA Praha. [MULTIDATA Praha, 2010].

<span id="page-23-0"></span>První instalace systému ALEPH v České republice proběhla v roce 1993 v rámci projektu CASLIN. V současné době zaznamenává ALEPH celkem 27 instalací v České a Slovenské republice, včetně Národní knihovny ČR, Státne vědecké knižnice Košice nebo Univerzity Karlovy jako její centrální katalog s více než čtyřiceti dílčími knihovnami.

## *2.2 Charakteristika*

ALEPH je integrovaný knihovní systém s uzavřeným zdrojovým kódem, což znamená, že zákazník, který si systém zakoupí, získá právo jej za smluvených podmínek užívat, ale nesmí jej upravovat, dále distribuovat nebo používat k jinému účelu než bylo dohodnuto. [Proprietary software, 2010]

Jedná se o robustní systém určený především pro velké knihovny, což se také promítá do jeho ceny. Vzhledem k takovému omezení cílové skupiny zákazníků je třeba, aby systém disponoval značnou otevřeností a byl tak použitelný celosvětově – podporou nejrůznějších formátů, znakových sad a písem (čínské, japonské i korejské).

#### **2.2.1 Hlavní rysy**

Hlavní rysy systému ALEPH, jak je prezentuje distributor, jsou následující [Univerzita Karlova, 2008a]:

- **Komplexnost** celý systém svými moduly obsáhne veškeré procesy a činnosti v knihovně.
- **Flexibilita** zákazník má možnost vytvořit si objednávku "na míru", tedy nadefinovat si kombinaci modulů, o které stojí.
- **Otevřenost**  systém je uzpůsoben tak, aby byl kompatibilní s jinými systémy a databázemi.
- **Systém není omezený velikostí databáze** je tedy vhodný i pro velké knihovny s velmi rozsáhlými fondy.
- **Rozšiřitelnost** díky architektuře systému je možná v oblasti hardwaru i softwaru bez zásahu do zdrojového kódu.
- **Spolehlivost** reference na systém pocházejí z více než 40 zemí.
- <span id="page-24-0"></span>• **Snadná konverze dat** – z nejrůznějších datových formátů a systémů.
- **Lokalizace** systém komunikuje ve 20 jazycích, zvládá různé znakové sady a zápis údajů zprava i zleva.
- **Moderní architektura** je založena na databázovém systému Oracle, má víceúrovňovou strukturu klient/server.

### **2.2.2 Moduly**

Systém ALEPH se skládá z několika základních modulů – katalog, výpůjční protokol, akvizice, seriály, konsorcia a OPAC [Univerzita Karlova, 2008b]. Modul OPAC v tomto oddíle charakterizovat nebudu, nýbrž mu vzhledem k tématu práce věnuji samostatnou podkapitolu.

Modul **katalog** slouží ke jmennému a věcnému popisu dokumentů, tedy k jejich katalogizaci, a následnému vytváření katalogizačních záznamů a budování katalogu. Umožňuje sdílenou katalogizaci pomocí protokolu Z39.50 a podporuje MARCovské formáty a také německý formát MAB.

**Výpůjční protokol** slouží k monitorování cirkulace dokumentů v knihovně a procesů s ním souvisejících jako jsou správa čtenářských kont, rezervace dokumentů, evidence poplatků atd.

**Akvizice** zajišťuje zpracování objednávek a další činnosti, které souvisí se získáváním dokumentů do knihovny, např. zpracování informací o dodavatelích nebo vytváření seznamů urgencí.

Modul **seriály** je plně integrován s akvizicí, katalogizací i OPACem. Slouží pro katalogizaci a akvizici v prostředí seriálů a zajišťuje fungování specifických procesů, které k nim patří, jako kontrola čísel časopisů, pravidelné generování seznamů urgencí apod.

**Konsorcia** je modul určený pro organizace, které pod svou záštitou sdružují více samostatných informačních institucí, takže vytváří vlastně jakýsi centrální katalog podle modelu, který si zákazník zvolí.

### *2.3 Online public access catalog*

Modul OPAC existuje vlastně ve dvou verzích. Tou první je verze pro knihovníky, která čtenářům není přístupná. Druhou je WWW klient, který pracuje <span id="page-25-0"></span>v jakémkoli webovém prohlížeči a na nějž je tato práce zaměřena. Díky otevřené architektuře si může knihovna (respektive pověřený systémový knihovník) ve webovém OPACu nastavit nejrůznější parametry od vzhledu a formátu obrazovek, přes přístup ke zdrojům až po nápovědu.

V následujících oddílech vycházím z dokumentace k OPACu dodávané do knihoven spolu se systémem [Ex Libris, 2009] a označení OPAC referuje vždy k jeho webové verzi.

#### **2.3.1 Uživatelské rozhraní a dialog se systémem**

OPAC disponuje grafickým uživatelským rozhraním, což znamená, že uživatel nemá předem stanovené pořadí příkazů, ale jednotlivé kroky provádí dle svého uvážení. Veškeré dění v systému tak přímo spouští uživatel a na základě zpětné vazby se rozhoduje pro další operaci.

Existuje velké množství materiálů, které se zabývají vlastnostmi a funkčností webových stránek, v nichž je formulováno i několik desítek pravidel a pokynů pro dosažení kýženého cíle, totiž dobře fungujícího webu jak z technického, tak z uživatelského hlediska. Uživatelské rozhraní online katalogu se samozřejmě snaží držet základních zásad webdesignu, týkajících se přístupnosti a použitelnosti internetových stránek.

Při prvním kontaktu uživatele se systémem je rozhraní nastaveno v základním módu nadefinovaném systémovým knihovníkem. Uživatel je systémem vyzván, aby se identifikoval. Pokud tak učiní, může si vlastnosti upravit podle svého a toto nové nastavení si ve svém profilu uložit. Přihlášení do systému není podmínkou pro vyhledávání, ale uživatel-host je ochuzen jak o možnost trvalého nastavení OPACu, tak o některé služby, jako např. rezervování dokumentů, sledování stavu čtenářského konta a poplatků, zobrazení historie konta atd.

Návštěvníkům katalogu je také nabídnuta možnost se zaregistrovat, pokud ještě nejsou čtenáři knihovny, a získat tak přístup ke službám vyžadujícím identifikaci uživatele alespoň v jejich základní podobě. Pro získání plných výhod se musí dostavit osobně do knihovny kvůli ověření pravosti údajů.

Katalog také nabízí službu "**Forgot password?**" sloužící uživatelům ke znovuzískání zapomenutého hesla. Služba funguje podle klasického vzorce – uživatel při registraci vyplní otázku, která mu má být v případě zapomenutí hesla

položena, a také správnou odpověď na ni. Pokud následně někdy v budoucnu využije tuto službu, bude mu heslo při správném zodpovězení oné potvrzovací otázky odesláno na uvedenou e-mailovou adresu.

Katalog disponuje základní lištou s nabídkou umístěnou podél horního okraje stránky. Položky, které toto menu obsahuje, se různí podle toho, je-li uživatel přihlášen nebo ne. Také záleží na knihovně, jak svůj OPAC nastaví. Standardem v nabídce jsou volby **přihlášení/odhlášení**, **MVS, prohlížení**, **vyhledávání**, **výsledky dotazu**, **předchozí dotazy, databáze**, **nastavení**, **nápověda**.

Volba "**Databáze**" slouží ke zvolení cílové báze vyhledávání. Samozřejmě záleží na knihovně, jak je členěna. Klasické je dělení podle druhu dokumentu – uživatel si zde zvolí např. bázi monografii, seriálů, map atd. a je navigován rovnou do vyhledávacího rozhraní s přednastavenou výchozí bází.

V nabídce "**Nastavení"** má uživatel možnost (i trvale, pokud je přihlášen) upravit preference pro zobrazení záznamů.. Může si zde zvolit také jazyk komunikace s rozhraním, ale záleží opět na knihovně, jestli mu to vůbec umožní. Pokud ano, je zvykem, že volbu lze provést přímo ze základní obrazovky kliknutím na příslušnou ikonu reprezentovanou nejčastěji vlaječkou dané země.

**Nápověda**, která se po rozkliknutí objeví v samostatném okně (případně panelu) prohlížeče, obsahuje celou sadu informací, které může uživatel při práci s WWW OPACem potřebovat. Je koncipována jako dokument s obsahem vybaveným hypertextovými odkazy, které uživatele navedou na příslušnou kapitolu v textu.

Pod základní nabídkou se nachází **lišta pro zobrazování zpráv** uživateli. Zprávy jsou dvojího charakteru – **informativní**, které sdělují uživateli výsledek jeho snažení (např. uložení výsledků hledání do schránky apod.) a **varovné**, které upozorňují uživatele na zádrhel v jeho postupu a na potřebu zásahu z jeho strany (např. když uživatel zapomene vyplnit některé z polí, které je ale vyžadováno pro postup k dalšímu kroku apod.).

Pod lištou pro zobrazování zpráv se po kliknutí na některou z položek hlavní nabídky zobrazí dílčí menu, je-li nějaké. Např. při zvolení volby "vyhledávání" se v tomto menu objeví nabídka jednotlivých způsobů hledání, ze které si uživatel vybere dle svých preferencí.

## <span id="page-27-0"></span>**2.3.2 Čtenářské konto**

Pokud čtenář úspěšně projde přihlašovacím procesem, objeví se mu v hlavním menu několik nových položek. Jsou jimi **čtenář,** (případně **moje konto**), **historie** a někdy i **speciální požadavek**.

Pomocí volby "Čtenář" může uživatel sledovat a spravovat své čtenářské aktivity. Na základní obrazovce se objeví číselný přehled aktuálních stavů čtenářova konta: výpůjčky, seznam historie výpůjček, požadavky na rezervace a kopie, platební transakce, informace o požadavcích na MVS, případně i o akvizičních požadavcích, pokud knihovna tuto volbu zpřístupní. Každou z aktivit lze kliknutím na příslušné číslo otevřít a prohlédnout si tak detaily, případně provést některé operace. Např. rozkliknutím výpůjček se uživatel dozví, o které konkrétní dokumenty jde, kdy mu vyprší výpůjční lhůta a objeví se mu možnost výpůjčky prodloužit.

Dalšími údaji na základní obrazovce jsou zprávy (od ostatních uživatelů), adresa čtenáře a jiné kontakty, informace o blocích a administrativní údaje. Kontaktní údaje může čtenář měnit jen v případě, že knihovna tuto možnost povoluje. Informace o blocích ukazují čtenáři, zdá má nějakým způsobem omezené své činnosti. Důvodem většinou bývá soustavné nebo dlouhodobé nevracení výpůjček, neplacení dluhů atp. Většina knihoven má blokování nastavené automaticky tak, že stanoví pravidla pro plnohodnotnou práci s čtenářským kontem a při překročení některého z nich, např. při vysokém dluhu, se blok sám aktivuje. Administrativní údaje jsou pouze informativního charakteru a nelze s nimi nijak dále pracovat. Obsahují informace o statusu čtenáře nebo platnosti jeho registrace v knihovně.

Z dílčího čtenářského menu se uživatel také dostane ke změně svého hesla pro přihlášení, k trvalému nastavení osobního profilu (volby se shodují s těmi v položce "nastavení" v hlavním menu), ke svým SDI požadavkům a k posílání zpráv ostatním uživatelům (za předpokladu, že zná jejich ID).

Volba "**Historie**" slouží k permanentnímu uchování rešeršních dotazů. Ovšem uložit dotaz do historie je možné pouze z nabídky "předchozí dotazy", nikoli hned po uskutečnění vyhledávání z obrazovky s výsledky. Po zobrazení historie může uživatel uskutečnit vyhledávání s použitím vybraného dotazu znovu. Pokud se rozhodne, že některé dotazy již nepotřebuje archivovat, má možnost je vymazat.

**Speciálním požadavkem** se rozumí vyžádání dokumentu, který lze nalézt pouze v lístkovém katalogu a v elektronickém nikoli. Tato volba je přístupná jen těm uživatelům, kterým ji knihovna povolí v jejich profilu.

<span id="page-28-0"></span>Přihlášenému čtenáři se navíc otevírají některé nové možnosti, jako jsou rezervování dokumentů, zadávání požadavků na kopie a MVS (meziknihovní výpůjční služba), případně MMVS (mezinárodní MVS). Rezervování dokumentů je přístupné buď přímo z tabulky s výsledky, nebo při rozkliknutí exemplářů vybraného dokumentu. V rezervačním formuláři se obvykle vyplňuje pouze místo pro vyzvednutí a doba zájmu o výpůjčku. Požadavek na kopii se vytváří obdobně, ale ve formuláři se navíc vyplňuje rozmezí stránek, v případě seriálů ještě autor a název článku.

Požadavek na MVS/MMVS se zadává přímo z hlavního menu. Položky ve formuláři se liší podle toho, jaký typ dokumentu čtenář zvolí v dílčím menu (základními volbami jsou kniha a časopis). Obecně se dá říci, že se jedná o formulář rozsáhlý a čím více údajů čtenář vyplní, tím lépe.

### **2.3.3 Vyhledávání**

Vyhledávání je limitováno nastavením, které zadává systémový knihovník. Počet vyhledaných výsledků pro zobrazení, při kterém je ještě umožněno jejich řazení, je v základním nastavení 1000, maximální počet je však 5000 . Rešeršní dotaz může obsahovat maximálně osm booleovských operátorů a celkem 500 znaků. Vyhledávání zkrácených slov pomocí zástupných znaků je omezeno počtem odpovídajících výsledků, v základním nastavení je to 2000.

Online katalog podporuje používání **logických operátorů** AND, OR a NOT. Operátory lze buď psát v angličtině nebo používat zástupné znaky (AND = "+" nebo  $\mathcal{X}^{\mu}$ , OR =  $\mathcal{Y}^{\mu}$ , NOT =  $\mathcal{Y}^{\mu}$ . Pokud ve víceslovném rešeršním dotazu není žádný operátor uveden, systém automaticky použije mezi slovy AND. Pokud se tomu chce uživatel vyhnout, může s použitím uvozovek vyhledávat celou přesnou frázi včetně pořadí slov.

Je-li v rešeršním dotazu použit některý z operátorů jakožto vyhledávané slovo, je nutné, aby bylo uprostřed fráze anebo v uvozovkách, aby jej systém chápal jako reálné slovo.

Katalog také umožňuje aplikovat na rešeršní dotaz volbu "blízkost slov", která značí, že slova z hledaného řetězce mají stát vedle sebe.

Dále uživatel může používat **proximitní operátory**, které v kombinaci s číslem určují vzdálenost mezi slovy v prohledávaném poli. Znak "%" následovaný číslem vyhledá záznamy, v nichž se budou nacházet slova z dotazu v maximální vzdálenosti udané číslem a to bez ohledu na pořadí vyhledávaných slov. Znak ...<sup>1"</sup> funguje podobně, ale dbá při vyhledávání výsledku na pořadí slov, jak je zadal uživatel.

Uživatel má také možnost omezit oblast vyhledávání díky znaku "->" (jeho slovní reprezentace není možná) umístěnému mezi nějaké dva výrazy, který znamená "od-do". Tento způsob je využívaný hlavně při specifikaci roku vydání hledaného dokumentu.

Katalog podporuje zástupné znaky, které uživateli umožňují krácení slov zprava i zleva. Používá se znaků "?" a "<sup>\*</sup>". Oba mohou zastupovat libovolný počet znaků (i nulový). Zkrácení lze provést vždy jen z jedné strany slova, nikoli z obou najednou.

OPAC nabízí vyhledávání ve dvou základních podobách – **prohlížení** a klasické **vyhledávání.** Požadovaný způsob si uživatel vybere v základním menu.

#### **Prohlížení**

Prohlížení umožňuje uživateli procházet abecední rejstříky z různých polí a to jak v bibliografických tak v autoritních záznamech. Existují tři základní typy rejstříků, které je možné prohlížet:

- **Rejstříky záhlaví a autorit** obsahují celé fráze z konkrétních polí záznamu, např. autor, název, předmětové heslo.
- **Rejstříky slov z polí** jsou rejstříky všech slov vyskytujících se v určitých polích podobného typu, např. slova z názvů, slova z autorských údajů.
- **Přímé rejstříky** slouží k vyhledání konkrétního záznamu, např. ISBN, číslo záznamu, čárový kód.

Cílový rejstřík se vybírá pomocí roletového menu a zadané slovo nebo slovní spojení musí být samozřejmě počátečním textem hledaného výrazu.

Při uskutečnění vyhledávání se zobrazí abecedně seřazený seznam hesel z rejstříku, přičemž hledané slovo (při shodě) stojí na první nebo druhé pozici – záleží na nastavení knihovny. Pokud se žádné slovo neshoduje se zadaným, zobrazí se seznam začínající heslem, které by hledanému slovu v abecedě předcházelo. U každého hesla se objeví číslo s počtem záznamů, v nichž se daný výraz vyskytuje. Při kliknutí na toto číslo se záznamy zobrazí ve stejné podobě jako při klasickém vyhledávání (podrobnější rozbor bude následovat v dalším oddíle této podkapitoly). V případě, že je s některým heslem spojen autoritní záznam, objeví se u něj odkaz, který na tento záznam směřuje.

Uživatel může rejstříkem následně listovat nebo využít funkci "skoč na text".

#### **Vyhledávání**

Klasické **vyhledávání** lze uskutečnit v celkem pěti podobách, záleží na knihovně, které z nich se rozhodne čtenářům zpřístupnit – **základní hledání**, **hledání z více polí**, **hledání ve více bázích**, **pokročilé vyhledávání** a vyhledávání pomocí **CCL**.

**Základní vyhledávání** probíhá v jednoduchém formuláři, do nějž uživatel zadá hledané slovo nebo frázi, zvolí oblast vyhledávání a příslušnou bázi (eventuelně typ dokumentu) a buď odsouhlasí nebo zamítne "blízkost slov". Další volby záleží na individuálním nastavení katalogu dané knihovny, časté jsou možnosti pro omezení vyhledávání dodatečnými kritérii. V dotazu může uživatel použít výše uvedené operátory a zástupné znaky.

**Vyhledávání z více polí** se od toho základního příliš neliší, slouží pouze k provedení přesnějšího vyhledání. Ve vstupním formuláři oproti základnímu hledání nalezneme hned 6 předem stanovených polí – uživatel si je tedy sám nevolí – na něž je aplikován operátor AND. Pole jsou následující: předmět, autor, název jako celek, slova z názvu, rok a nakladatel. Čím více z nich uživatel vyplní, tím jednoznačnějšího výsledku hledání se dočká.

Dílčí omezení se většinou používají stejná jako při základním vyhledávání, opět záleží na nastavení katalogu, které provádí systémový knihovník.

**Vyhledávání z více bází** slouží k iniciaci rešerše ve více databázích najednou. Ze kterých bází si bude moci uživatel vybrat, záleží na knihovně. Vstupní formulář je podobný tomu u základního vyhledávání, ale navíc obsahuje seznam bází, z nichž může uživatel zaškrtnutím políčka vybrat ty, v nichž si přeje hledání provést.

Vyhledané záznamy jsou propojeny přímo se svou domovskou bází a uživatel se tam může snadno prokliknout.

**Pokročilé vyhledávání** umožňuje uživatel prohledat bázi ve třech zvolených polích najednou, přičemž mezi jednotlivými poli funguje operátor AND. Zároveň lze u každého pole zvlášť aktivovat funkci "blízkost slov".

<span id="page-31-0"></span>Po zadání rešeršního dotazu se vedle každého z polí ukáže počet vyhledaných záznamů, takže uživatel si může kliknutím na dané číslo zobrazit výsledky hledání pro jednotlivá pole. Počet záznamů pro hledání ve všech polích najednou se zobrazí ve stejném sloupci úplně dole, k samotnému zobrazení výsledků dojde opět až po kliknutí na číslo.

Vyhledávání pomocí příkazového jazyka **CCL** (Common Command Language) je určeno spíše zkušenějším uživatelům, protože pro úspěšné vyhledávání je třeba formulovat dotaz pomocí definovaných kódů polí a dobře si rozmyslet logickou strukturu dotazu. Jeho výhodou je možnost prohledávat několik různých polí najednou a zároveň používat různé logické operátory.

Nejčastějšími kódy používanými v příkazovém jazyce systému ALEPH jsou např. WRD – všechna slova, WTI – slova z názvu, WAU – slova z autorských údajů, WSU – slova z předmětových hesel atd. Všechny kódy polí jsou uvedeny v online katalogu v nápovědě. Syntaxe dotazu vypadá tak, že za příslušným kódem se za rovnítko napíše hledané slovo. Ve složitějších dotazech je nutno využívat kulatých závorek pro stanovení hierarchie hledaných výrazů oddělených booleovskými operátory.

Při vyhledávání pomocí CCL lze aplikovat stejná omezení jako při všech ostatních hledáních.

#### **2.3.4 Zobrazování výsledků**

Při správné formulaci dotazu a úspěšném vyhledávání dojde k zobrazení výsledků, které odpovídají zadaným parametrům. Zobrazit a následně manipulovat lze až s 5000 záznamy. Výsledky jsou automaticky sousledně očíslovány – tato funkce se využívá v některých krocích manipulace s vyhledanými záznamy.

Existuje několik formátů, v nichž mohou být výsledky zobrazeny. Uživatel má možnost si preferovaný způsob předem zvolit v nabídce "N**astavení**" v hlavním menu. Nejčastějšími způsoby řazení jsou tabulkové zobrazení základních údajů, stručné záznamy a katalogizační záznamy. Dále zde uživatel stanoví maximální počet výsledků, při kterém se výsledky rovnou zobrazí v podobě úplných záznamů a rozhodne, zda se v rejstříku budou zobrazovat také autoritní údaje. Knihovna má možnost nakonfigurovat katalog tak, aby uživatel mohl toto nastavení měnit přímo na stránce s vyhledanými výsledky, a to umístěním volby pro formát výsledků i možnosti řazení nad vlastní tabulku se záznamy.

Pokud uživatel nezvolí jinak, je přednastaven formát zobrazení záznamů v tabulkové formě. Jednotlivé položky, které se v této tabulce zobrazí, si každá knihovna nastavuje individuálně. Základem jsou sloupce "autor", "název" a "rok vydání".

V poslední době se záznamy obohacují o některé nadstandardní prvky jako jsou obálky knížek, skenované obsahy dokumentu nebo třeba externí odkazy na online verzi, a systém ALEPH toto rozšíření také podporuje. Obálky a obsahy knížek se mohou zobrazit ve zmenšené podobě přímo v tabulce výsledků. Pokud se tak nestane, jsou dosažitelné z úplného záznamu dokumentu.

Při zobrazení výsledků hledání se uživateli objeví dílčí menu pro druhotné nakládání s vyhledanými záznamy, které se skládá ze dvou částí – první se týká manipulace s vybranými záznamy, druhá obsahuje nabídku pro nakládání s kompletním celkem všech výsledků.

#### **Řazení**

Řazení výsledků je čtenáři umožněno buď pomocí zobrazených možností nad tabulkou s výsledky nebo přímo v tabulce. Řazení realizované přes zobrazené menu má tu výhodu, že nabízí možnosti uspořádání záznamů podle dvou kritérií najednou, např. autor/rok (sestupně), přičemž vyšší prioritu má kritérium uvedené před lomítkem. Řazení v tabulce je omezeno pouze na jedno kritérium, které se zvolí jednoduše poklepáním na příslušné záhlaví tabulky.

#### **Procházení výsledků**

Procházet výsledky může uživatel klasickým listováním a prohlížet tak po stránkách, nebo může využít funkce "přejít na text" a "přejít na č.", které jsou zobrazeny hned nad tabulkou s výsledky. Obě fungují jednoduše – v prvním případě uživatel vyplní do políčka začátek textu pole, podle něhož jsou aktuálně záznamy seřazeny, a zobrazí se mu výsledky hledání počínaje prvním záznamem, u kterého toto pole začíná zvoleným textem. V druhém případě uživatel prostě napíše číslo záznamu, na který chce "skočit", a opět se mu zobrazí výsledky počínaje tímto záznamem. Tyto dvě funkce nijak nemění formát zobrazení nebo řazení, prostě jen urychlují procházení výsledků.

#### **Menu pro manipulaci s vybranými záznamy**

U každého záznamu se nachází políčko pro označení. Uživatel tak může vytvořit skupinu záznamů, se kterými si přeje dále nakládat. Volby, které se nacházejí v této nabídce, nastavuje systémový knihovník. Celkem zde může být až pět položek: **zobrazit vybrané**, **uložit/odeslat**, **vytvořit podmnožinu**, **přidat do mé schránky**, **uložit na server**.

Kliknutím na "zobrazit vybrané" si uživatel převede vybrané záznamy do jejich plné podoby, vždy jeden záznam na celou stránku. Může mezi nimi listovat pomocí volby "další" a "předchozí", podobně jako stránkami v tabulce výsledků.

Volba "**uložit/odeslat**" umožňuje uživateli uložit záznamy na lokální počítač nebo je odeslat na e-mailovou adresu. Při kliknutí na tuto volbu se otevře formulář, ve kterém je třeba vyplnit, které záznamy chceme odeslat (všechny, vybrané nebo záznamy z rozmezí), v jakém formátu a zvolit kódování. Nakonec uživatel uvede předmět, jméno, e-mailovou adresu a případně může doplnit nějaký text. Pokud si přeje záznamy pouze uložit, nikoli odeslat, jednoduše nechá pole pro e-mailovou adresu nevyplněné.

**Vytvoření podmnožiny** se příliš neliší od zobrazení vybraných záznamů. Zobrazení i možné způsoby další manipulace se záznamy jsou shodné.

**Přidání do schránky** je proces, ve kterém uživatel vybrané záznamy uloží do paměti. Pro uživatele-hosta obsah schránky přetrvá do ukončení relace, přihlášený uživatel si může záznamy uložit trvale.

**Ukládat** vyhledané záznamy **na server** mohou jen přihlášení uživatelé a to ještě pouze v případě, že mají tuto možnost povolenu knihovnou ve svém profilu. Při kliknutí na tuto volbu se objeví jednoduchý formulář, v němž uživatel pouze vyplní název souboru a odsouhlasí uložení.

#### **Menu pro manipulaci s celým souborem vyhledaných záznamů**

Stejně jako u předchozí nabídky záleží obsah tohoto menu na nastavení knihovny. Může obsahovat celkem šest položek: **vybrat vše**, **zrušit označení**, **ohodnotit**, **zpřesnit**, **filtrovat** a **požadavek SDI**.

Volba "**vybrat vše**" slouží jednoduše k označení všech výsledků, s nimiž pak může uživatel nakládat jako se skupinou vybraných záznamů pomocí menu popsaného v předchozím suboddílu. Naopak "**zrušit označené**" všechna tato označení zase vymaže.

**Hodnocení (vážení)** výsledků znamená jejich seřazení podle určitého vzorce – v úvahu se bere četnost výskytu slov v záznamu pro každé ze slov rešeršního dotazu a jejich "váha", která se zakládá na pozici slova v záznamu (např. slova z názvu mají větší váhu než slova z poznámkových polí). Při hodnocení vždy stojí mezi jednotlivými slovy operátor AND.

Při kliknutí na volbu "zpřesnit" se otevře formulář, skládající se ze dvou kroků. V prvním uživatel vybere logický operátor (AND, OR nebo NOT) a v druhém zadá klíčové slovo a vymezí oblast (pole) pro jeho hledání. Po odsouhlasení se uskuteční vyhledávání s použitím původního rešeršního dotazu doplněného o toto zpřesnění.

**Filtr** slouží uživateli k třídění vyhledaných záznamů. Může vytvořit svůj vlastní filtr nebo použít některý z předdefinovaných. Při zakládání nového filtru uživatel zvolí oblast vytváření (rozmezí textu, text, rok, vytvořeno po datu), poté vyplní údaje a zvolí pole, pro které bude daný filtr platit – např. pokud je oblastí vytváření filtru text, uživatel vyplní klíčové slovo a zvolí, že se má filtrovat třeba v názvu nebo v nakladatelských údajích.

Předdefinovaných filtrů existuje celkem šest:

- Nové záznamy zobrazí jen záznamy přidané nebo změněné během posledních sedmi dní.
- Záznamy, které jsou k dispozici zobrazí jen záznamy dokumentů, které jsou aktuálně v knihovně dostupné.
- 1980-2000 zobrazí záznamy dokumentů vydaných v tomto časovém období (záleží na verzi systému v knihovně, ve starších verzích bude pravděpodobně předdefinované rozmezí jiné).
- Zpřesnění dotazu AB zobrazí všechny záznamy, v nichž se nachází slovo začínající *ab.*
- Dokumenty vydané v rozmezí let 1980 až 2000 zobrazí jen dokumenty, které mají v poli "rok vydání" uveden rok spadající do tohoto rozmezí.
- Filtr lng zobrazí záznamy psané jen v určitém jazyce, záleží na nastavení knihovny. České knihovny většinou používají český filtr.

**SDI** (Selective Dissemination of Information) neboli adresní rozšiřování informací je *informační služba založená na průběžném provádění rešerší podle rešeršních profilů jednotlivých uživatelů; rešerše se zpracovávají v dávkovém režimu a jsou uživatelům zasílány ve sjednané periodicitě* [Adresní, 2009]. Při zadání požadavku na tuto službu musí být uživatel přihlášen. Následně musí vyplnit formulář a vytvořit tak svůj rešeršní profil – v něm je definován samotný rešeršní dotaz, báze pro uskutečnění rešerše, frekvence provádění hledání, datum ukončení platnosti požadavku, časové rozmezí, kdy má být SDI přerušeno, a kódování.

Ve formuláři navíc uživatel vyplní název svého požadavku, zvolí požadovaný formát, v němž se mu budou záznamy odesílat, a rozhodne, zda chce být informován i o rešerších s nulovými výsledky. Zároveň může uvést i alternativní e-mailové adresy, případně úplně změnit režim dodávání.

#### **Úplné zobrazení záznamu**

Zobrazit záznam v jeho plné podobě lze několika způsoby, záleží na knihovně, jak svůj katalog nastaví. Nejčastějším způsobem je kliknout na pořadové číslo vybraného záznamu v tabulce výsledků hledání, některé knihovny ovšem navigují z výsledků na plný záznam i při kliknutí na autora nebo název díla. Pokud uživatel zadá rešeršní dotaz, jemuž odpovídá méně záznamů, než kolik je specifikováno v uživatelově nastavení katalogu, zobrazí se výsledky v této podobě rovnou.

Úplný záznam obsahuje veškeré informace obsažené v bibliografickém záznamu, které se knihovna rozhodne čtenářům poskytnout. Zobrazit se dá v několika formátech: standardní formát (základní podoba), katalogizační záznam, citace, s návěštími pro jednotlivá pole, s kódy polí UNIMARC/MARC21.

Standardní formát je pro uživatele nejvýhodnější, protože obsahuje množství hypertextových odkazů, které navigují uživatele k dalším službám. Záleží na typu údaje (autor, název, klíčové slovo atd.), ale obecně po kliknutí na takovýto odkaz uživatel může: vyhledat jiné záznamy v bázi obsahující dané heslo, prohlížet rejstříky, nalézt související informace pomocí vyhledávácí služby (Google, Excite, Britannica, AltaVista atd.) nebo zobrazit autoritní záznam.

 Na této obrazovce se také objevují možnosti čtenářské zpětné vazby, pokud je knihovna zpřístupňuje – uživatelé mohou přidat svůj názor, který se poté bude zobrazovat v úplném zobrazení záznamu dokumentu všem čtenářům. Jinou možností
hodnocení titulu je známkování, kde uživatel volí na stupnici od jedné do pěti (1 nejlepší, 5-nejhorší). Známka se poté také zobrazuje v úplném záznamu.

### **2.3.5 Předchozí dotazy**

Uživatel má možnost zpětně zobrazit, upravit a zpracovat všechny dotazy, které v systému vytvořil během dané relace. Volba se nachází v hlavním menu a pokud ji uživatel vybere, provedené dotazy se mu zobrazí v podobě tabulky, v níž je uvedena cílová databáze hledání, rešeršní dotaz a počet záznamů, které dotazu odpovídají.

Uvedené dotazy si může uživatel zobrazit jako výsledky hledání, může některé vymazat, kombinovat, použít jako výchozí pro vytvoření požadavku na SDI nebo trvale uložit (je-li přihlášen).

Při kombinování dotazů uživatel označí ty, se kterými chce úkon provést, a zvolí logickou operaci z nabídky (vždy jen jednu): AND, OR, první a ne druhý, druhý a ne první. První dvě operace lze provést s libovolným počtem vybraných dotazů, ty zbylé pouze se dvěma.

Pokud se uživatel rozhodne některé z dotazů trvale archivovat, zvolí v dílčím menu "uložit". Dotazy jsou odeslány do historie, kterou si přihlášený čtenář zobrazí z hlavního menu.

### **2.3.6 Má schránka**

Schránka slouží jako úložiště pro vyhledané záznamy, které je k dispozici jak přihlášeným uživatelům, tak hostům. Uživatel-host je vždy při odeslání záznamů do schránky nebo při jejím otevření upozorněn hláškou na informační liště, že veškerý obsah schránky bude po skončení relace smazán.

Záznamy se ukládají do schránky na základě příkazu uživatele, který provede kliknutím na příslušný odkaz buď z listiny s výsledky nebo z úplného zobrazení záznamu. Zobrazují se ve stejné podobě jako základní tabulka s výsledky a také mohou být stejným způsobem řazeny (dle autora, názvu nebo roku vydání) a označovány (vybrat vše, zrušit označení). Také je lze uložit nebo odeslat na e-mail – tato procedura rovněž probíhá stejně jako při přímé práci s výsledky hledání.

Obsah schránky lze třídit do různých složek, které si uživatel sám vytváří ve "**správě složek**", a které přetrvávají až dokud nejsou uživatelem smazány. Pro každého uživatele je definována základní složka "SCHRÁNKA" do níž se ukládají všechny záznamy odeslané do schránky. Uživatel pak může její obsah roztřídit do nově vytvořených složek, nebo ho uložit nebo vymazat. Jednotlivé záznamy lze mezi složkami libovolně přesouvat, pokud není ve složce překročen maximální počet záznamů, který je definován knihovnou. Počet složek, které může uživatel vytvořit, nijak omezen není.

Ze schránky lze také vytvářet **požadavky na výpůjčky** a to dokonce ve třech podobách – **standardní**, **paralelní** a **sériový**.

**Standardní požadavek** funguje stejně jako rezervace vytvořená z plného záznamů dokumentu s tím rozdílem, že zde ve schránce jej lze provést pro několik titulů najednou (kolik jich čtenář vybere, tolik jednotlivých požadavků bude vytvořeno).

Pokud zadá uživatel **paralelní požadavek**, dojde v podstatě ke stejné situaci jako u standardní rezervace. Rozdíl spočívá v chápání paralelního požadavku jako jednoho celku, což znamená že tato rezervace bude považována za vyřízenou, pokud bude vyhověno kterémukoli z požadavků.

**Sériový požadavek** je rezervace několika dokumentů v určité souslednosti. Pokud se uživatel chystá tuto službu využít, je tedy třeba, aby nejprve záznamy seřadil podle svých preferencí, protože za aktivní je vždy považována jen rezervace prvního dokumentu. Když dojde k jejímu vyřízení, aktivuje se následující požadavek atd.

# **3 OPAC ve vybraných knihovnách**

Pro testování funkčnosti a nastavení online katalogů jsem zvolila dvě knihovny: Krajskou knihovnu v Karlových Varech (dále KKKV) a Národní knihovnu České republiky (dále NK). Důvodů pro výběr právě těchto knihoven bylo několik. Národní knihovnu jsem zvolila pro její velikost a šíři čtenářské základny – rozsahem a složením svého fondu je typickou knihovnou, která pro svůj provoz potřebuje podobně robustní knihovní systém, jakým je ALEPH.

Druhou knihovnu jsem chtěla zvolit tak, aby se od národní knihovny dostatečně odlišovala a poskytla mi tak možnost porovnat využitelnost katalogu v různých prostředích. Karlovarská knihovna se řadí mezi středně velké knihovny a její fond zdaleka není tak rozsáhlý a různorodý jako v případě NK (čítá cca. 300 000 svazků). Pro KKKV jsem se rozhodla také proto, že je knihovnou mého domovského města, navštěvuji ji nejčastěji a tedy i nejvíce využívám její katalog.

Ve své analýze těchto OPACů hodlám porovnat individuální nastavení obou knihoven vzhledem k možnostem, které katalog nabízí, uvedeným v předchozí kapitole. Zkoumat budu všechny oblasti uživatelské práce s katalogem, ale nejvíce se zaměřím na vyhledávání a zpracování výsledků, které budu testovat na základě zvolených rešeršních dotazů.

Veškerá hodnocení v této kapitole, ať už se týkají funkčnosti, použitelnosti nebo uživatelské přístupnosti katalogů, jsou subjektivní a nezakládají se na žádném průzkumu nebo výsledcích zpracování dotazníků.

# *3.1 Úvodní stránka*

Na základě nastavení knihovny se při vstupu do katalogu objeví buď výzva k identifikaci uživatele anebo rovnou úvodní stránka, jako je tomu v případě obou zkoumaných knihoven.

Vzhled stránky lze upravit dle preferencí knihoven, nicméně jak KKKV tak NK zachovaly standardní modrobílou barevnost, což považuji za moudré, protože tato grafika se stala jakýmsi poznávacím znamením systému ALEPH a v případě, že už se s ním čtenář někdy setkal, má pocit, že se vlastně nachází ve známém prostředí, přestože s katalogem dané knihovny pracuje poprvé. Knihovny se odlišují logem v pravém horním rohu, které, jak je na webových stránkách zvykem, při kliknutí naviguje čtenáře na domovskou stránku knihovny.

Úvodní stránka katalogu obou zkoumaných knihoven vypadá velmi podobně a liší se jen v detailech. Obě knihovny začínají se základním vyhledáváním, NK zároveň umožňuje z úvodní stránky i vyhledávání formou prohlížení rejstříků. Zobrazují se zde také základní nápověda a tipy pro vyhledávání, umístěné v dolní části stránky.

Národní knihovna úvodní stránku navíc vybavila odkazem "Informace o **bázi**", který po kliknutí zobrazí základní profil báze – jak velkou část fondu i s konkrétním vymezením katalog obsahuje, jak v bázi vyhledávat a kam se vydat dál v případě neúspěchu v elektronickém katalogu (odkazuje na lístkový katalog v NK a jejich naskenovanou verzi KATIF, která je přístupná online). KKKV zde nic podobného nemá, ačkoli by neškodilo čtenáře o něčem takovém informovat. Faktem sice je, že v elektronickém katalogu se nachází záznamy celého fondu knihovny a lístkový katalog už se nevede, ale to nový uživatel nemusí vědět. Jediné místo, kde je podobná informace uvedena, je stránka s přihlašovacím formulářem, kde je zmínka, že katalog knihovny je kompletní. Pokud ovšem nový uživatel nezatouží po registraci, informace se k němu nedostane.

Na úvodní stránce se také zobrazují zprávy o aktuálním omezení služeb katalogu nebo provozu knihovny, což je velmi výhodné pro uživatele, kteří přejdou na stránky katalogu přímo např. ze záložky v prohlížeči a obejdou tak domovskou stránku knihovny, na které bývají obvykle tyto informace zveřejňovány.

# *3.2 Hlavní menu*

Lišta nad hlavním menu nese informaci, v jakém katalogu se čtenář nachází, v případě KKKV také o tom, je-li aktuálně přihlášen. Národní knihovna vzhledem k tomu, že spravuje více bází, které mají vlastní katalogy, také informuje čtenáře ve které konkrétní bázi se právě nachází.

Hlavní menu obsahují v případě obou knihoven standardní položky, které se liší maximálně v pojmenování, ale funkčnost mají stejnou.

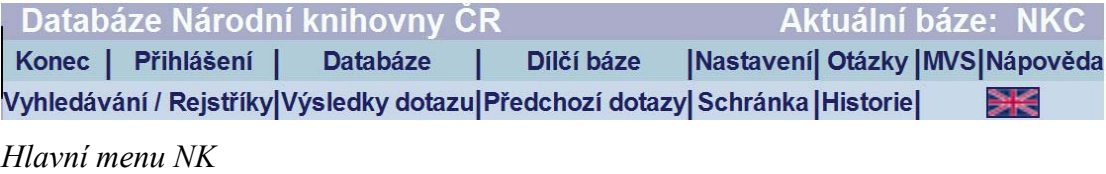

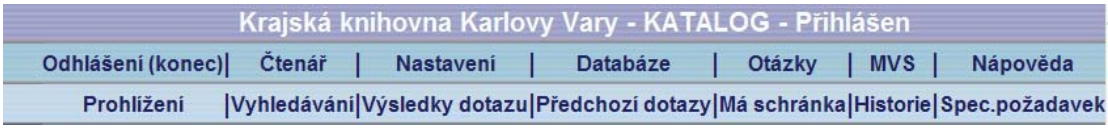

*Hlavní menu KKKV* 

Drobnou odlišností mezi knihovnami je v případě NK sloučení prohlížení a klasického vyhledávání na jednu obrazovku (a tedy pouze jednu položku v menu), kde si uživatel poté vybere preferovaný způsob hledání.

# *3.3 Nápověda*

Nápověda se po kliknutí na volbu v hlavním menu otevře v novém panelu prohlížeče. V obou knihovnách je koncipován shodně jakožto dokument vybavený obsahem s hypertextovými odkazy, které uživatele snadno a rychle navigují na zvolenou kapitolu. Každá kapitola je také vybavena odkazem "Nahoru", který uživatele vrátí zpět na začátek dokumentu.

Obsahem nápovědy jsou veškeré činnosti, které uživatel může v katalogu provádět a konkrétní rady a pokyny jsou samozřejmě vztaženy k individuálnímu nastavení katalogu v dané knihovně.

Vyskytují se také dílčí nápovědy a tipy pro práci s katalogem přímo na aktivní obrazovce – typickým příkladem je vyhledávání, kde pro každý způsob existuje souhrn pokynů často i s příklady, který se objeví pod vyhledávacím formulářem.

# *3.4 Nastavení*

"Nastavení" obsahuje v obou knihovnách všechny možnosti ohledně počtu zobrazených záznamů a jejich formátu, které katalog nabízí. V NK rovnou umožňuje i změnu nastavení jazyka rozhraní (anglické nebo české), zatímco KKKV tuto volbu umístila do dílčího menu a připojila k ní i nastavení jazyka zobrazených záznamů (všechny jazyky, angličtina, francouzština, čeština), které může sloužit jako omezení

při vyhledávání, ačkoli já ji shledávám poněkud nepraktickou. Je to z toho důvodu, že pokud čtenář jazyk záznamů limituje zde v nastavení, omezení se mu nezobrazuje na aktivní obrazovce při vyhledávání a on na ně tak snadno zapomene. KKKV má v dílčím menu nastavení ještě jednu položku "**Nastavení SFX**", ale jedná se patrně o nějaký "relikt", nebo se aktivace této možnosti teprve plánuje, protože při kliknutí zobrazí pouze prázdnou obrazovku.

Obě knihovny také umožňují změnu jazyka přímo z hlavní obrazovky, kde je tato volba reprezentována britskou vlaječkou poblíž hlavního menu. V NK změna jazyka rozhraní funguje bezvadně a to v obou směrech – vždy se jen změní vlajka a stačí pouze kliknout. V KKKV je tento proces poněkud komplikovaný evidentně vlivem špatného nastavení funkce. Po kliknutí se na vlaječku se zobrazí přihlašovací formulář v češtině a pokud se uživatel neidentifikuje, jazyk komunikace se nezmění. Pokud se přihlásí, rozhraní stejně zůstane v češtině. Když klikne na vlaječku znovu, objeví se mu opět přihlašovací formulář, přestože je již přihlášen, ale alespoň už je tentokrát v angličtině. Když uživatel pokračuje dále do katalogu, jazyk rozhraní zůstává změněn a pokud se chce vrátit k české komunikaci se systémem, musí přes nastavení v hlavním menu. Česká vlaječka se totiž na hlavní obrazovce neobjeví.

### *3.5 Databáze*

Národní knihovna má pro volbu databází v hlavním menu položky dvě. Protože zpřístupňuje více bází, logicky nabízí rozcestník, ze kterého je uživatel navigován do databáze podle svého výběru. Tento rozcestník se zobrazí při kliknutí na "**Databáze**". Druhou položkou je "**Dílčí báze**", která nabídne uživateli možnost prohledat jen určitou část fondu dané báze na základě jeho strukturalizace, jak si ji stanovila knihovna – podle typu dokumentu, statusu výpůjček (absenčně, prezenčně), podle tematického členění atd. "**Dílčí báze**" v podstatě odpovídají položce "Databáze" v KKKV.

Pokud se uživatel rozhodne v NK omezit vyhledávání na některou z dílčích bází, po kliknutí se mu zobrazí úvodní stránka a informace o prohledávané bázi se zobrazí v liště nad hlavním menu. Snad by bylo lepší umístit toto upozornění někde poblíž vyhledávacího formuláře, protože v pravém horním rohu je dosti nenápadné, uživatel je snadno přehlédne a při opakovaném vyhledávání i zapomene, že podobné omezení aktivoval. Uživatel může dílčí báze libovolně měnit. Problém ovšem

42

nastává, pokud se chce vrátit k vyhledávání v celé bázi. Není jiný způsob jak omezení zrušit, než ukončit danou relaci v katalogu a začít novou.

KKKV řeší tuto situaci odlišně – při výběru některého z omezení zobrazí tuto volbu přímo ve vyhledávacím formuláři v poli "**Báze pro vyhledávání**", takže teoreticky uživatel vůbec nemusí využívat volbu "**Databáze**" v hlavním menu, protože může vyhledávání omezit přímo v okně. Tato možnost je ale opravdu pouze teoretická, protože v roletovém menu nejsou obsaženy všechny možnosti – některé se tam objeví právě až po uskutečněném výběru v databázích. Výhodou ovšem je, že uživatel může pomocí roletového menu kdykoli přepnout na volbu "všechny dokumenty" a vrátit se tak k původnímu nastavení.

### *3.6 Otázky*

Další položkou v menu jsou "**Otázky**". Skrze ně může uživatel komunikovat s knihovnou a formulovat tak své dotazy nebo připomínky. Uživatel vyplní ve formuláři předmět a text dotazu. Dále by měl uvést své jméno a e-mailovou adresu, stojí-li o zpětnou vazbu ze strany knihovny. Podobná služba je přínosem pro čtenáře v tom směru, že pro vznesení nějakého dotazu nemusí vyhledávat kontaktní adresu na stránkách knihovny ani se přihlašovat do své e-mailové schránky. V NK i KKKV vypadá formulář stejně.

# *3.7 Přihlášení*

Přihlásit se uživatel v katalogu může z vlastní iniciativy anebo je k přihlášení vyzván systémem v případě, že se pokusí provést nějakou operaci, která je povolená pouze registrovaným uživatelům. V prvním případě jednoduše klikne v hlavním menu na položku "**Přihlášení**" (NK) nebo "**Čtenář**" (KKKV), v druhém se mu rovnou zobrazí přihlašovací formulář ve chvíli, kdy se pokusí provést nepovolenou operaci.

Obecně je přihlašovací formulář velmi jednoduchý, uživatel vyplňuje dva základní údaje potřebné pro identifikaci. O které údaje se konkrétně jedná, to záleží na knihovně.

NK využívá k přihlášení uživatelů jejich ID, které je jim přiděleno při registraci a najdou je na své průkazce. Jakožto druhý údaj je nastaven čárový kód rovněž uvedený na čtenářském průkazu, nicméně knihovna umožňuje (a v nápovědě dokonce doporučuje) změnu na osobní heslo, které si čtenář sám zvolí. V případě, že čtenář heslo zapomene, má možnost využít službu "**Zapomenuté heslo?**", která využívá dvojici otázka-odpověď, která se vyplňuje při vytváření osobního hesla.

V NK je formulář uveden krátkou informací o přihlášení a poučením o bezpečném ukončení práce s katalogem.

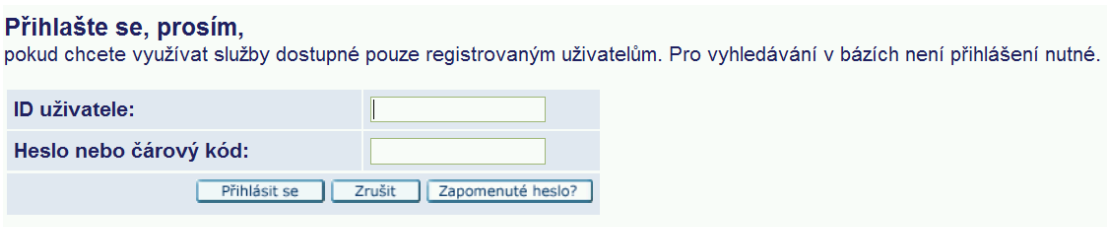

Po ukončení práce v systému Aleph v zájmu ochrany svých osobních údajů klikněte na tlačítko Konec.

#### *Přihlašovací formulář NK*

KKKV používá rovněž čtenářovo ID, to ale nelze zjistit z čtenářského průkazu, takže si je uživatel musí pamatovat. Proto systém nabízí identifikaci také pomocí čárového kódu, který už na průkazce uveden je. Druhým údajem pro identifikaci je verifikace, což je vlastně čtenářovo datum narození ve formátu rokměsíc-den, kdy každá část kódu je reprezentována právě dvěma číslicemi, podobně jako v rodném čísle. Verifikaci lze po přihlášení také vyměnit za osobní heslo jako v NK a stejně tak zde funguje i služba "**Zapomenuté heslo?**". Součástí formuláře je také roletové menu pro výběr pobočky, ale přítomnost této volby je zbytečná, protože knihovna má pouze jednu bázi.

#### Identifikujte se, prosím:

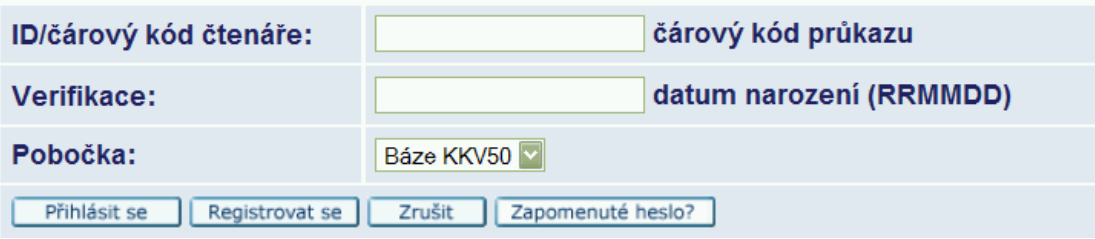

#### *Přihlašovací formulář KKKV*

Pro úplně nové čtenáře existuje možnost se online **zaregistrovat** a získat tak alespoň část čtenářských výhod. Všechny služby se uživateli zpřístupní teprve až po

osobní návštěvě knihovny a ověření zadaných osobních údajů knihovníkem z dokladu totožnosti. Možnost oline registrace nabízí karlovarská knihovna, Národní knihovna tuto službu uživatelům nezpřístupňuje. Důvodem je patrně skutečnost, že tato možnost "svádí" uživatele k založení konta, přestože nemají reálný zájem stát se čtenářem knihovny, a tím pádem může vzniknout velké množství "mrtvých" kont. KKKV s podstatně menším počtem potenciálních čtenářů si to může dovolit, protože počet takových kont je opravdu malý (online registrace se průměrně využije párkrát do měsíce a navíc je většina kont následně aktivována osobním příchodem čtenáře do knihovny), ale u knihovny takové velikosti jako je NK by to mohl být problém.

Stránka s přihlášením je v KKKV navíc vybavena stručným návodem pro úspěšné přihlášení a relativně dlouhou nápovědou, která osvětluje registraci čtenáře, nastiňuje možnosti, jež se otevírají přihlášenému uživateli a také vysvětluje základní způsoby vyhledávání a uvádí některé pomůcky pro hledání, jako jsou booleovské operátory nebo znaky pro krácení slov. Dle mě je přítomnost této konkrétní části nápovědi na přihlašovací obrazovce docela zbytečná, protože čtenář se vyhledáváním začne zabývat až ve chvíli, kdy je bude chtít skutečně realizovat. Nicméně na druhou stranu nápověd není nikdy dost a nijak zde nepřekáží, nějaký vzorek uživatelů ji třeba shledá užitečnou i na tomto místě.

# *3.8 Čtenářské konto*

Po přihlášení získává uživatel možnost sledovat své aktivity v knihovně. Ve svém kontě vidí aktuální **stav výpůjček** a všech **požadavků**, **historii**, **platební transakce** a **kontaktní údaje**, může změnit **osobní** nebo **SDI profil,** případně posílat **zprávy** ostatním uživatelům.

Výpůjčky může uživatel při rozkliknutí položky prodloužit, pokud mu to stávající stav jeho konta dovolí.

Sledované knihovny se odlišují v **požadavcích** – NK neumožňuje vytvářet požadavky na kopie, ale zase poskytuje možnost rezervovat čtenáři počítač v Referenčním centru Národní knihovny. Rezervace se vytváří na základě zdroje, se kterým chce čtenář na počítači pracovat – Kramerius, online databáze, CD-ROM nebo internet. KKKV rezervaci počítačů neumožňuje – vzhledem k velikosti knihovny a její vybavenosti informační technikou to není nutné, protože pravděpodobnost, že by byla všechna místa obsazena, je velmi malá.

Ani jedna z knihoven nezpřístupňuje uživatelům možnost zadání akvizičního ani speciálního požadavku. KKKV sice v hlavním menu volbu "**Speciální požadavek**" uvádí, ale při kliknutí je uživatel informován, že pro použití této funkce nemá oprávnění. Položka evidentně zůstala v menu ze základního nastavení, protože KKKV ani nemá důvod tuto možnost uživatelům poskytnout, když byl lístkový katalog již zrušen.

**Historie výpůjček** se zobrazí v obou knihovnách v tabulce, kde lze každou jednotku rozkliknout a získat tak podrobnější údaje o době a délce výpůjčky. NK navíc umožňuje uložení historie na lokální počítač nebo její odeslání na e-mailovou adresu.

**Platební transakce** uživatele informují o jeho dluzích, případně přeplatcích v knihovně. Při zobrazení detailů se uživatel kromě přesné částky také doví datum a důvod vzniku poplatku. Uhradit je lze pouze osobně v knihovně.

Ve čtenářském kontě se také zobrazuje uživatelova **adresa** a další **kontaktní údaje**. NK umožňuje změnu e-mailové adresy a telefonu, KKKV pole s adresami úplně uzavřela a upravit je lze jen nahlášením změny knihovníkovi.

Nastavení **osobního profilu** vypadá shodně jako nastavení v hlavním menu, ovšem s tím rozdílem, že je trvalé a změní se jen opětovnou úpravou, nikoli ukončením relace.

**SDI profil** zde ve čtenářském kontě pouze upravit, nikoli vytvořit nový. Při rozkliknutí této volby je tedy uživatel odkázán na vyhledávání a zobrazení výsledků, odkud lze SDI požadavek zadat. Vytváření SDI požadavků umožňuje pouze KKKV, NK tuto službu svým čtenářům neposkytuje.

**Zprávy** ostatním uživatelům lze posílat jen se znalostí jejich ID, ovšem ani jedna z knihoven posílání zpráv neumožňuje. KKKV sice opět odkaz na vytvoření zprávy má a dokonce i zobrazí příslušný formulář, ale v roletovém menu, kde se volí dílčí knihovna čtenáře, se zobrazují jednotlivé knihovny Univerzity Karlovy (patrně z nastavení od distributora systému, jímž je Ústav výpočetní techniky Univerzity Karlovy) a zprávu tedy nelze odeslat.

## *3.9 MVS*

Pokud je uživatel přihlášen, otevře se mu po kliknutí na "MVS" v hlavním menu přímo formulář pro vytvoření požadavku. V obou knihovnách se jedná o formulář rozsáhlý. Do první části formuláře se vyplňují bibliografické informace, zdaleka ne všechna pole jsou však povinná – záleží na druhu požadovaného dokumentu (autor a název pro knihy, název pro časopisy atd.). Pokud má uživatel zájem jen o určitou část dokumentu, např. o kapitolu v knize nebo článek v časopise, může v druhé části formuláře vyplnit údaje pro pořízení kopie (autor a název části, rozmezí stran) – preferovaný způsob odběru (výpůjčka, kopie) volí uživatel vzápětí na to. Formulář je na závěr opatřen varováním v souvislosti s omezeními autorského zákona a informací o ceně za MVS požadavek.

V NK uživatel volí ze dvou druhů dokumentů (kniha, časopis) a může si takto objednat i dokument ze zahraničí. Knihovna navíc uživateli umožňuje vybrat si preferovaný způsob platby.

KKKV dělí objednávané dokumenty ještě na materiály z konference a zprávy. Formulář vypadá stále stejně, jen se vyplňují některá pole navíc (místo a čas konání konference, číslo zprávy). Zadání požadavku na MMVS knihovna neumožňuje, tato služba je dostupná pouze po osobní domluvě s knihovníky.

#### Požadavek na meziknihovní výpůjčku - knihy:

- z knihoven v ČR jen pro jednotlivé čtenáře (pouze pro dokumenty, které nejsou ve fondu Národní knihovny nutno prověřit v: NKC, KATIF)
- o ze zahraničí (pouze pro dokumenty, které nejsou v ČR nutno prověřit v: NKC, KATIF, JIB) z fondu NK ČR - pro knihovny (použijte jiný způsob objednání)

Základní údaje (uvedte co nejvíce informací, položky označené \* jsou povinné)

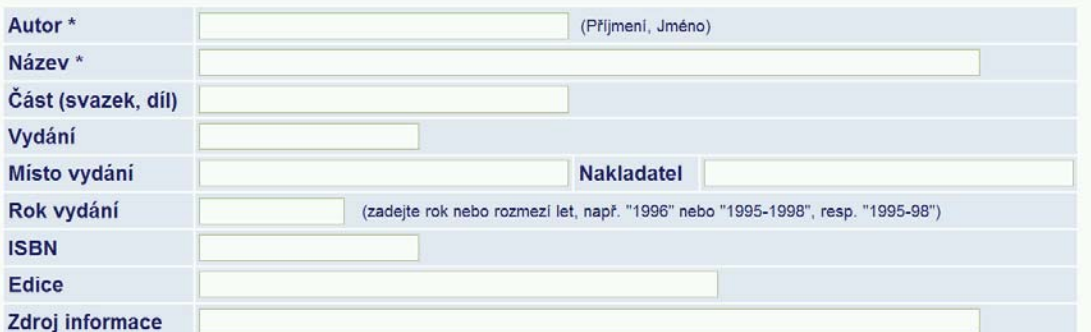

*První část formuláře pro požadavek na knižní MVS (NK)* 

## *3.10 Vyhledávání*

V této podkapitole se zaměřím na testování vyhledávání v katalozích zkoumaných knihoven. Vyhledávání jsem testovala na základě rešeršních dotazů, které jsem zvolila takovým způsobem, aby demonstrovaly použití operátorů a

zástupných znaků a zároveň se aby se na výsledky daly dobře aplikovat volby pro druhotné nakládání se záznamy.

### **3.10.1 Prohlížení**

Tato metoda vyhledávání je velmi jednoduchá a v obou knihovnách se vlastně liší jen v nabízených rejstřících – karlovarská knihovna umožňuje prohlížení všech druhů rejstříků (záhlaví a autorit, slov z polí, přímých rejstříků), Národní knihovna nenabízí rejstříky slov z polí.

Po zadání hledaného slova, zvolení rejstříku a spuštění prohlížení se zobrazí tabulka s výsledky. V obou knihovnách obsahuje celkem deset po sobě jdoucích hesel, v KKKV začíná přímo hledaným slovem, v případě NK je hledané slovo až na druhém místě, na prvním se nachází heslo, které mu v rejstříku předchází. U každého hesla se zobrazí počet záznamů, ve kterých se vyskytuje. Kliknutím na zvolené heslo v tabulce se záznamy zobrazí jako výsledky vyhledávání. V KKKV se navíc u výsledků objeví malá tabulka z rejstříku o třech řádcích, v níž se nachází uprostřed aktuální heslo a nad a pod ním hesla předcházející a následující, na které může uživatel rovnou kliknout a zobrazit výsledky, aniž by se musel vracet na předchozí obrazovku s rejstříkem.

#### NKC - Prohlížení abecedního rejstříku

| Vyberte rejstřík k prohlížení:      |                       | $\overline{\phantom{0}}$<br>Názvy                                   | OK                  | Vyčistit formulář |
|-------------------------------------|-----------------------|---------------------------------------------------------------------|---------------------|-------------------|
| Zadejte heslo k otevření rejstříku: |                       | kořalka                                                             |                     |                   |
|                                     |                       |                                                                     |                     |                   |
| Rejstřík: Názvy                     |                       |                                                                     | ◀ Předchozí stránka | Další stránka ▶   |
| Poč. zázn.                          |                       | <b>Heslo</b>                                                        |                     |                   |
| $\overline{2}$                      | Kořalička Brantvojn   |                                                                     |                     |                   |
| 2                                   | Kořalka               |                                                                     |                     |                   |
|                                     | Kořalka matka chudoby |                                                                     |                     |                   |
| 3                                   | Kořalky               |                                                                     |                     |                   |
| 1                                   | Kořen                 |                                                                     |                     |                   |
|                                     |                       | Kořen Dobrý a Nápog sladký, ku posylnění dusse w prawém slowu Božim |                     |                   |
|                                     |                       | Kořen Dobrý a Nápoj sladký, ku posilnění duše v pravém slovu Božím  |                     |                   |
|                                     | Kořen života          |                                                                     |                     |                   |
|                                     | Kořenář               |                                                                     |                     |                   |

*Prohlížení rejstříku názvů v NK* 

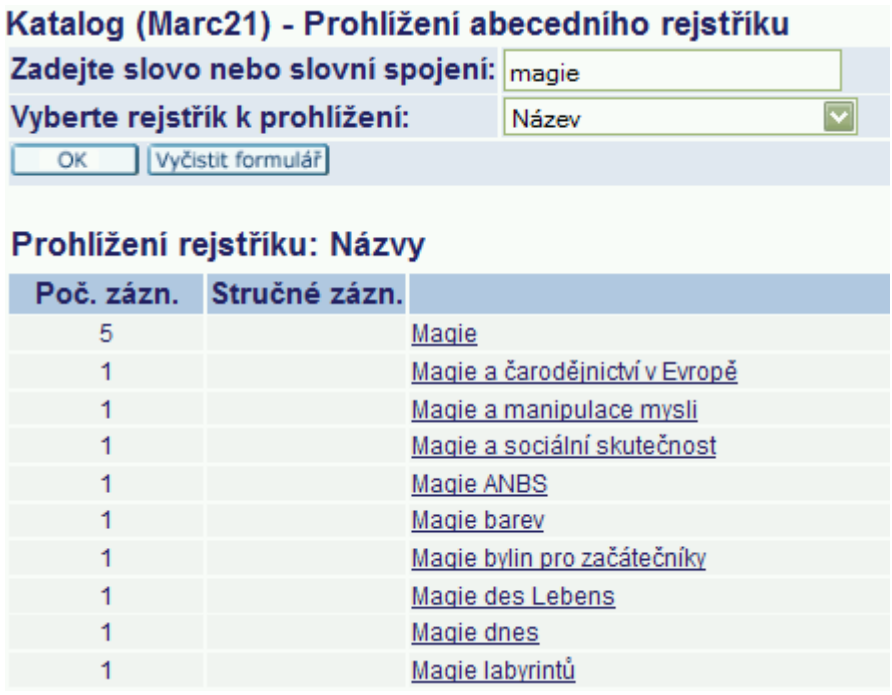

*Prohlížení rejstříku názvů v KKKV* 

# **3.10.2 Základní vyhledávání**

Na úvodní stránce obou katalogů se při otevření rovnou zobrazí formulář základního vyhledávání. Kromě něj se na stránce objeví základní nápověda a tipy pro vyhledávání a některé další odkazy – mimo jiné kódy jazyků, zemí nebo druhů dokumentů, které se mohou při vyhledávání využít. Bohužel odkazy v KKKV nefungují, místo požadované tabulky s kódy jen otevřou v novém panelu prohlížeče přihlašovací formulář.

Není se co divit, že základní vyhledávání je nejpoužívanější způsob hledání v katalogu – formulář je velmi jednoduchý, uživatel vyplňuje slova pouze do jednoho políčka a zbytek vybírá z roletového menu.

| Základní vyhledávání               | Tematická mapa fondů Informace o bázi                                                                 |                   |
|------------------------------------|----------------------------------------------------------------------------------------------------|-------------------|
| Vyberte údaj pro vyhledávání:      | Všechny údaje                                                                                         |                   |
| Zadejte slovo nebo slovní spojení: |                                                                                                    | OK                |
| Druh dokumentu:                    | pouze dokumenty v češtině<br>ш                                                                        | Vyčistit formulář |
| <b>Blizkost slov?</b>              | $\odot$ Ne $\odot$ Ano                                                                                |                   |
|                                    | · Pro další informace použijte tabulku kódů jazyků, tabulku kódů zemí a tabulku kódů druhů dokumentu. |                   |

*Základní vyhledávání v NK (formulář KKKV vypadá prakticky stejně)* 

Vyhledávání je nejvýhodnější ve dvou případech:

- Při obecných dotazech s vysokým počtem odpovídajících záznamů, kdy slouží spíše jako zdroj informace, kolik knihovna vlastní dokumentů týkajících se nějakého tématu.
- Při dotazech, kdy uživatel přesně ví, co hledá, a jejichž cílem je nalezení jednoho konkrétního titulu.

Méně vhodné je pak pro velmi specifické dotazy, jejichž cílem ale není nalezení jednoho předem známého titulu. Pro tyto účely se vyplatí použít vyhledávání ve více polích nebo pokročilé vyhledávání.

Proximitní operátory a blízkost slov lze s úspěchem použít při hledání v obou knihovnách stejně jako oba zástupné znaky pro krácení slov.

Vyhledávání frází za pomocí uvozovek funguje pouze v NK, v KKKV je tato funkce z nějakého důvodu deaktivovaná – výsledky dotazu jsou stejné s použitím uvozovek i bez nich. Nelze tedy ani vyhledávat slova "and", "or" a "not" jako reálná, vždy mají funkci operátoru.

Booleovské operátory fungují v obou knihovnách, ale pouze v psané podobě. Ve formě znaku fungují jen některé, např. vyhledání dotazu se znakem "|" pro OR nefungoval správně ani v jedné z knihoven.

Při zadání dotazu s více než jedním operátorem je pro jeho správné zpracování potřeba stanovit hierarchii pomocí závorek, ovšem při vyhledávání v NK bylo i po přidání závorek vyhledávání neúspěšné, přesněji řečeno počet výsledků se nijak nesnížil.

Kromě formulování dotazu uživatel ve formuláři také volí pole pro vyhledávání, druh dokumentu a blízkost slov. Uvedený příklad uskutečnil vyhledávání ve všech dokumentech, v poli klíčových slov a s blízkostí slov neaktivní:

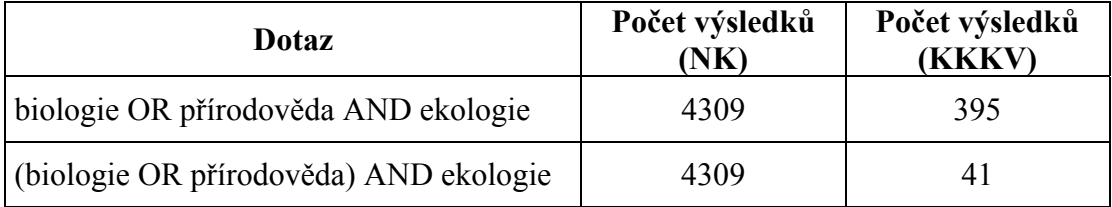

V KKKV má uživatel možnost vyhledané záznamy **ohodnotit** – tedy seřadit je podle váhy a četnosti slov v záznamu. Při hodnocení výše uvedeného dotazu a to na základě všech tří slov se na prvních pozicích ohodnocených výsledků objevují ty

záznamy, u nichž se nejvíce hledaných slov objevuje v relevantních polích, především v názvu. NK hodnocení výsledků hledání neumožňuje.

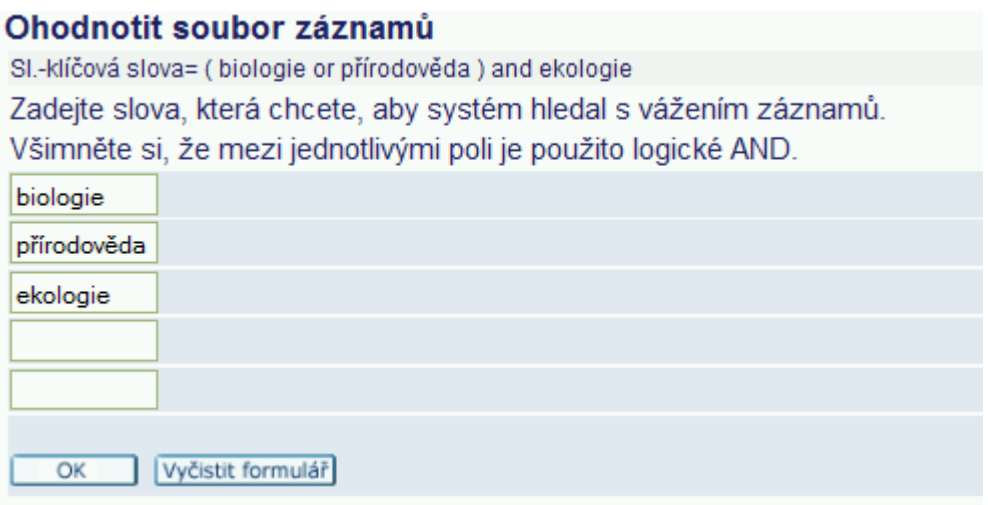

*Hodnocení výsledků hledání v KKKV* 

Pokud rešeršnímu dotazu odpovídá příliš mnoho záznamů je vhodnou metodou pro snížení jejich počtu **zpřesnění** dotazu. Zpřesnění probíhá v obou knihovnách stejně a jedná se v podstatě o rozšíření dotazu o další termín a tím pádem snížení počtu vyhledaných záznamů. Při použití předchozího dotazu v KKKV "(biologie OR přírodověda) AND ekologie", který zpřesníme o termín z klíčových slov "rostliny" s použitím operátoru AND, se počet záznamů sníží z 41 na 12. V NK funguje zpřesnění obdobně: využijeme-li dotaz v klíčových slovech "biologie OR příroda" s 5755 výslednými záznamy a zpřesníme-li jej klíčovým slovem "ekologie" (operátor AND), sníží se počet výsledků na 258.

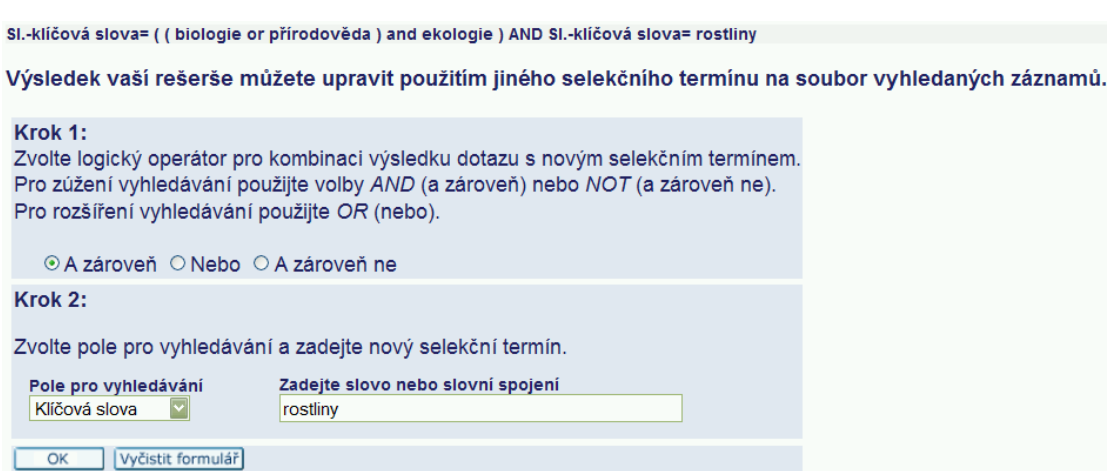

*Zpřesnění dotazu v KKKV* 

Další možností je výsledky vyhledávání **filtrovat**. Uživatel může buď vytvořit vlastní filtr a nebo použít některý z předdefinovaných.

 NK i KKKV nabízejí všechny čtyři možnosti pro vytvoření vlastního filtru, tedy:

- Rozmezí textu
- Text
- Rok vydání
- Vytvořeno po datu

KKKV ovšem filtr pro text z určitého rozmezí pojmenovala "Rozmezí dat", což je velmi zavádějící, protože o data se ve filtru vůbec nejedná – uživatel volí pole pro aplikaci filtru z roletového menu a v nabídce jsou pouze textová pole.

NK si trochu upravila nastavení předdefinovaných filtrů a místo standardního rozmezí roků vydání nabízí filtry pracující s principem "vydané po roce". Celkově mohou uživatelé využít čtyř filtrů a to: dokumenty vydané po roce 1989, dokumenty vydané po roce 2000, dokumenty v češtině a dokumenty půjčitelné absenčně. KKKV naproti tomu nabízí všech šest filtrů, které jsou v základním nastavení katalogu.

Všechny filtry fungují jak mají, jako příklad pokračujme s již zvolenými dotazy. V NK použijme na dotaz "biologie OR příroda" s 5755 výsledky předdefinovaný filtr "dokumenty v češtině" a získáme výsledný počet záznamů 2016. V KKKV využijme na dotaz "(biologie OR přírodověda) AND ekologie" vlastní textový filtr v názvovém poli "zem<sup>\*"</sup> a rázem z 41 původních záznamů máme 4.

### Filtr pro text - SI.-klíčová slova= ( biologie or přírodověda ) and ekologie+ filtr

Příklad: Pole Název a text básně zobrazí všechny záznamy v seznamu, které mají slovo básně v názvu.

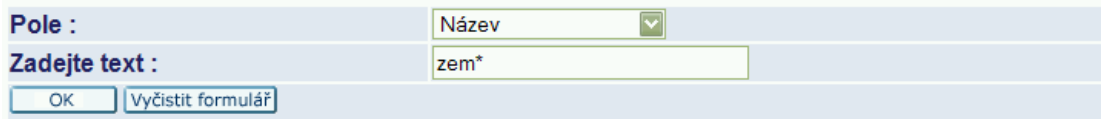

#### *Použití textového filtru v KKKV*

Všechny uvedené možnosti následné úpravy dotazu a manipulace s výsledky lze aplikovat ve všech způsobech vyhledávání, nejen v tom základním.

KKKV umožňuje uživateli limitovat vyhledávání už předem podobným způsobem, jako to dělá filtr. Zobrazuje totiž pod vyhledávacím formulářem volby pro omezení vyhledávání (jazykem, rokem, formátem nebo signaturou) vybavené roletovým menu. Tyto možnosti se zobrazují u všech způsobů vyhledávání. NK podobnou možnost dává uživatelům pouze u vyhledávání z více bází a u rozšířeného vyhledávání. Oblasti omezení jsou stejné, ale uživatel je nevybírá z nabídky, nýbrž zadává sám pomocí kódů, na jejichž seznam směřují odkazy přítomné u všech vyhledávacích formulářů.

Národní knihovna také nabízí ze stránky se základním vyhledáváním jednu specialitu, totiž přechod na **tematickou mapu fondů**, odkud může uživatel rychle získat informaci o obsáhlosti fondu v určité konkrétní oblasti. Volby tématu se provádí z 24 předmětových kategorií. Řekněme, že sháním literaturu zabývající se selekčními jazyky a chci zjistit, jaké dokumenty na toto téma má NK k dispozici. Vyberu tedy okruh *12-Knihovnictví, informatika, všeobecné, referenční literatura*, kam téma spadá. Otevře se nabídka tzv. skupin konspektu podřazených dané předmětové kategorii, kde zvolím *Katalogizace. Selekční jazyky.* a pak už se rovnou zobrazí tabulka s výsledky, v tomto případě obsahuje celkem 90 záznamů. Uživatel může zvolit i více než jedenu kategorii nebo skupinu konspektu a také limitovat hledání místem vydání (zahraniční, domácí), nakladatelem nebo rokem vydání (případně rozmezím let).

### **3.10.3 Vyhledávání z více polí**

Tento způsob zpřístupňuje pouze karlovarská knihovna, NK jej vynechala a dle mě z celkem pochopitelných důvodů – jedná se totiž prakticky o totéž jako pokročilé vyhledávání, jediný rozdíl spočívá v tom, že při hledání z více polí jsou cílová pole předem definována a je jich více – ale uživatel stejně málokdy vyplní více než tři najednou.

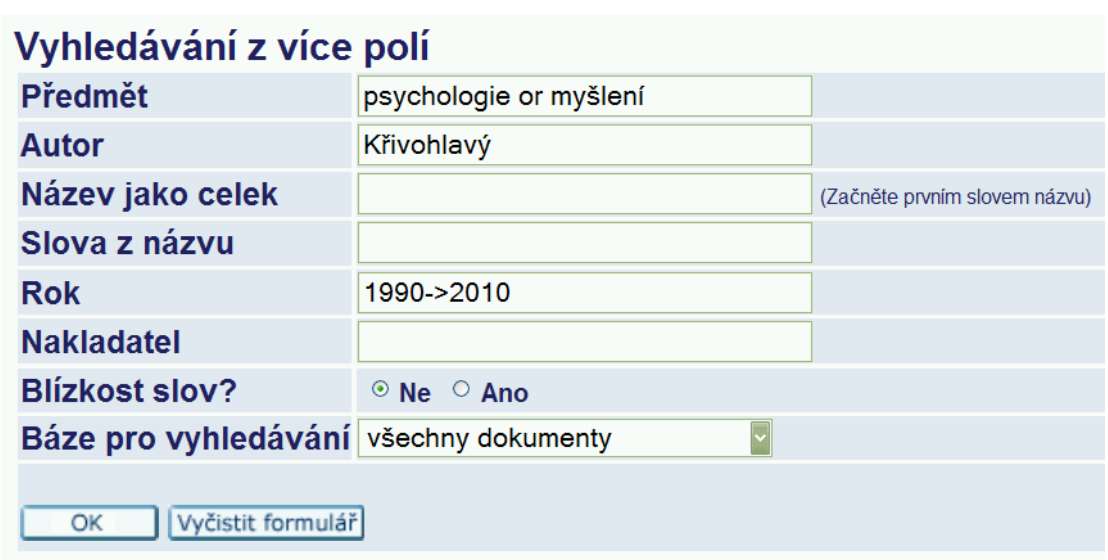

*Vyhledávání z více polí v KKKV* 

Při vyhledávání z více polí lze použít stejné operátory a znaky jako v základním. Uskutečněním dotazu se zadáním, jak je uvedeno na obrázku výše, se zobrazí celkem 7 výsledků, takže ani v tomto vyhledávání není problém s použitím logických operátorů a znaků.

# **3.10.4 Vyhledávání z více bází**

Národní knihovna tímto způsobem umožňuje prohledávat najednou šest bází, které spravuje. Nevýhodou je, že jsou uvedeny pouze svou zkratkou a vysvětlivky se nikde na stránce nevyskytují, takže neznalý uživatel si je musí najít jinde, nejlépe přes volbu "Databáze" v hlavním menu.

Prohledávat lze tyto báze (výběr se provádí jednoduše zaškrtnutím):

- NKC online katalog Národní knihovny
- SKC Souborný katalog ČR
- ČNB Česká národní bibliografie
- ANL články v českých novinách, časopisech a sbornících
- SLK online katalog Slovanské knihovny
- KKL databáze knihovnické literatury

#### NKC - Vyhledávání z více bází

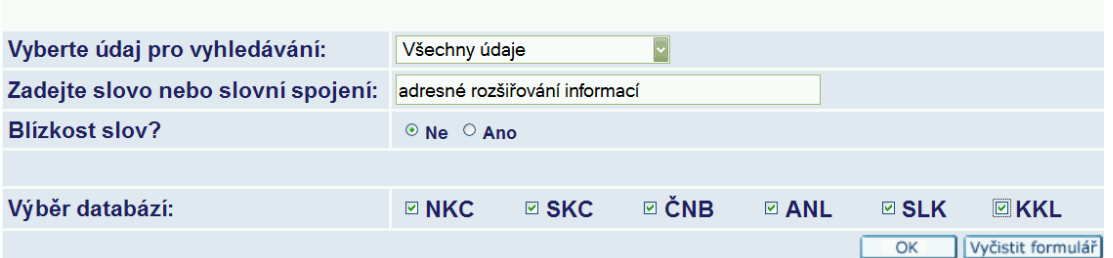

*Vyhledávání z více bází v NK* 

Po odeslání dotazu se zobrazí tabulka s počtem výsledků pro jednotlivé báze. Pokud chce uživatel vidět konkrétní záznamy, musí přejít do příslušné databáze (stačí kliknout na její název v tabulce). Po uskutečnění dotazu se slovním spojením "adresné rozšiřování informací" ve všech nabízených bázích se objevily následující výsledky (obrázek níže). Databáze SLK se v tabulce vůbec nevyskytuje, protože počet záznamů odpovídajících dotazu v ní byl nulový.

### Výsledky dotazu: Slova-Všechna pole= adresné rozšiřování informací

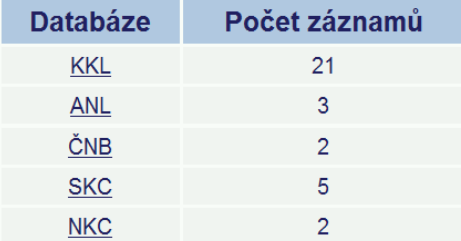

Pro zobrazení záznamů klikněte na jméno příslušné báze.

*Výsledky vyhledávání z více bází v NK* 

Fond KKKV je celý obsažen v jedné databázi, takže knihovna nemůže pojmout tento způsob vyhledávání stejně jako NK. Místo toho dává uživateli možnost vyhledávat (kromě báze KKKV a seriálů, jak je pro tyto účely fond knihovny rozdělen) ve dvou zahraničních knihovnách – Library of Congress a Oxford university.

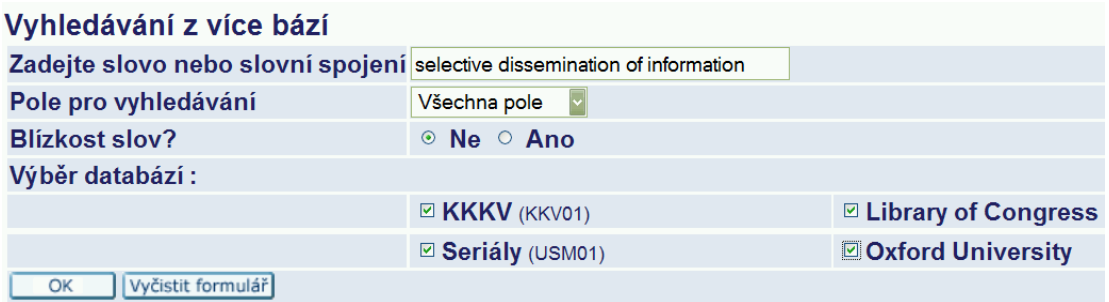

*Vyhledávání z více bází v KKKV* 

Výsledky se zobrazují rovnou v tabulce se záznamy, v případě dotazu uvedeného na obrázku výše je jich celkem 34. Bohužel jsou záznamy ze všech bází ve výsledcích pomíchány a do které báze spadají lze zjistit až po rozkliknutí záznamu a jeho zobrazení v plné podobě. Výhodou ovšem je, že to lze udělat přímo v katalogu KKKV a není nutné přejít do domovské báze záznamu.

| # |          | <b>Autor</b>                   | <b>Název</b>                                                                                            | <b>Rok</b> | Předmětová hesla                                                    |
|---|----------|--------------------------------|----------------------------------------------------------------------------------------------------|------------|---------------------------------------------------------------------|
|   |          | Badshah, Akhtar.               | Connected for development:                                                                              | 2005       | Information<br>technology Economic<br>aspects Developing countries. |
|   |          | Esteve Ramâirez,<br>Francisco. | Estudios sobre informaciãon periodâistica<br>especializada /                                            | 1997       | Periodicals Publishing.                                             |
|   | $3 \Box$ |                                | Guide for the establishment and evaluation of<br>services for selective dissemination of<br>information | 1980       | Information services Planning.                                      |
|   |          |                                | Walker, Rachel, 1953- Information dissemination and access in Russia 1998<br>and Eastern Europe:        |            | Communication in<br>science Russia.                                 |

*Začátek tabulky s výsledky vyhledávání z více bází v KKKV* 

# **3.10.5 Pokročilé vyhledávání**

Vzhled formuláře pro pokročilé (rozšířené) vyhledávání zachovaly obě knihovny v základním nastavení se třemi poli pro vyhledávání a volbou blízkosti slov. Mezi jednotlivými poli se vždy použije operátor AND.

Po uskutečnění vyhledávání se počty odpovídající dotazům pro jednotlivá pole zobrazí v pravém sloupci, jak je patrné z obrázků níže. Uživatel si může vybrat, zda chce zobrazit záznamy odpovídající dotazu ve všech polích jako celku nebo výsledky pro jednotlivá pole. Volbu lze provést jednoduše kliknutím na číslo s počtem záznamů, které se následně zobrazí ve standardní výsledkové tabulce.

V obou zvolených rešeršních dotazech bylo s úspěchem použito krácení slov, především z důvodu zahrnutí do vyhledávání spojení vyjádřené v různých pádech.

Proto bylo poté nutné využít funkce "blízkost slov", protože jinak byl počet záznamů příliš vysoký a systém místo výsledného čísla zobrazil výzvu ke zpřesnění dotazu.

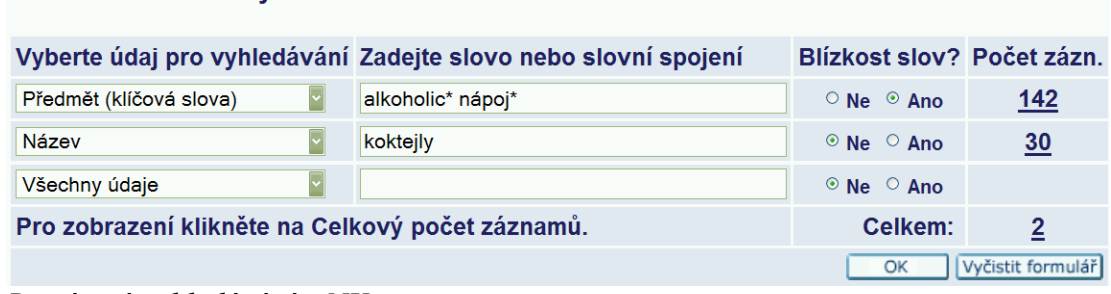

### NKC - Rozšířené vyhledávání

*Rozšířené vyhledávání v NK* 

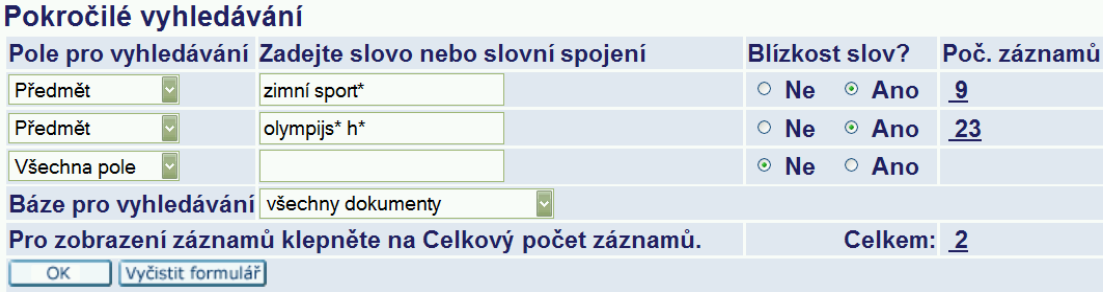

*Pokročilé vyhledávání v KKKV* 

# **3.10.6 Vyhledávání pomocí CCL**

Jednotlivé příkazy, které se při tomto způsobu vyhledávání používají jsou zobrazeny přímo na obrazovce s formulářem nebo v dokumentu s nápovědou. Pokud se uživatel při konstrukci dotazu dopustí nějaké formální chyby, např. zapomene uvést mezi dva kódy operátor, systém ho upozorní v informační liště, že při zpracování dotazu došlo k chybě, ovšem její přesnou povahu nespecifikuje.

V obou knihovnách jsem testovala vyhledávání se stejným dotazem ve znění: *(wau=čapek and wrd=román\* and wyr=2000->2010) not (wrd=povídky or wrd=drama\*)*. Systém měl tedy vyhledat záznamy veškerých dokumentů vydaných v letech 2000 až 2010, u nichž se někde v záznamu vyskytuje slovo začínající na "román" (tedy román, romány, románů, románový atd.) a zároveň v některém autorském poli jméno "Čapek", a které nikde v záznamu neobsahují slovo "povídky" nebo slovo "drama".

Vyhledávání bylo v obou knihovnách úspěšné – v NK dotazu odpovídalo celkem 51 záznamů, v KKKV 25. Výsledky se zobrazují ve standardní podobě společné všem způsobům vyhledávání, podrobně se o ní rozepíšu v následující podkapitole.

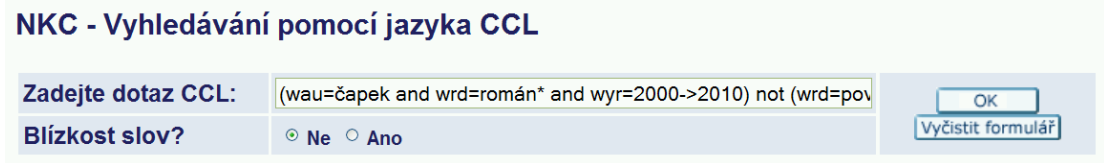

*Vyhledávání pomocí jazyka CCL v NK (formulář KKKV vypadá prakticky stejně)* 

# *3.11 Zobrazení výsledků*

## **3.11.1 Tabulka s výsledky**

Po uskutečnění vyhledávání se záznamy zobrazí ve standardním tabulkovém zobrazení. KKKV umožňuje zobrazit a seřadit až 5000 záznamů, NK tento počet snížila na 2500 záznamů. Obě knihovny zpřístupňují klasické způsoby procházení záznamů – tedy listování stránkami s výsledky a služby "přejít na text" a "přejít na číslo".

Obě knihovny také zobrazují přímo nad výsledky syntaxi dotazu, který uživatel zadal, a jehož výsledky prohlíží. To považuji za velmi důležité, protože náhlý přechod z vyhledávacího formuláře do tabulky s výsledky může uživatele značně zmást a je tedy dobré mu připomenout, že se právě dostal na stránku s výsledky, které odpovídají dotazu uvedeného znění.

Národní knihovna umožňuje zobrazení tabulky s výsledky pouze základním způsobem. Zahrnuje v něm tyto sloupce: **Název**, **Autor**, **Nakladatel**, **Rok vydání** a **Exempláře**. Uživatel může záznamy seřadit podle názvu, autora nebo roku vydání kliknutím na příslušné záhlaví sloupce. Ačkoli o tom systém čtenáře nikde neinformuje, vždy přidá ke zvolenému způsobu řazení druhé kritérium – pro řazení dle autora a názvu je jím rok vydání, pro řazení dle roku vydání je druhotným kritériem jméno autora.

Obálky dokumentů, jsou-li součástí záznamu, se zobrazují v názvovém sloupci před vlastním zněním titulu dokumentu. Sloupec "Exempláře" obsahuje grafickou ikonku, která po kliknutí zobrazí knihovní jednotky svázané s daným záznamem.

#### NKC - Výsledky dotazu: Klíčová slova= alkoholické nápoje and Kód jazyka dok.= cze

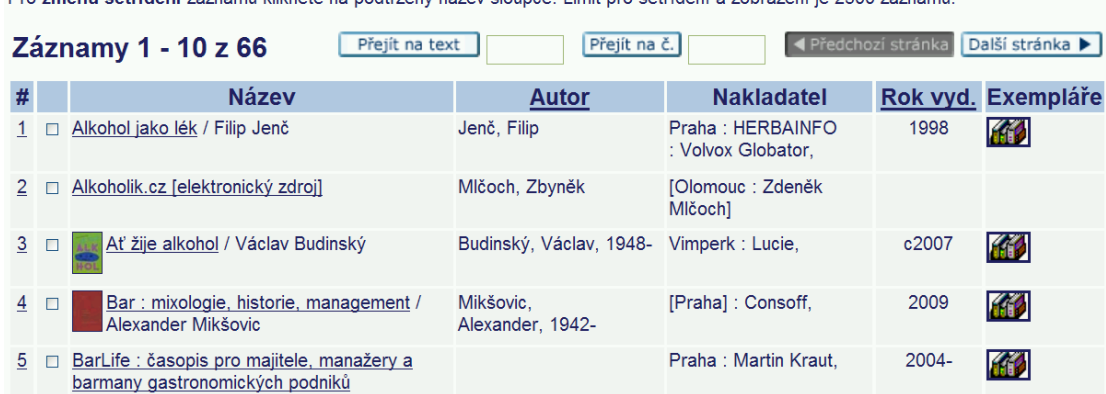

.<br>Pro změnu setřídění záznamů klikněte na podtržený název sloupce. Limit pro setřídění a zobrazení je 2500 záznamů

*Začátek tabulky s výsledky v NK (řazení dle názvu)* 

KKKV umožňuje sice uživateli změnit formát tabulky s výsledky, ale volby pro změnu formátu jsou uvedeny nad tabulkou pouze číslem, na které uživatel klikne, a nejsou opatřeny žádným vysvětlením. Pokud uživatel formát změní, tabulka úplně ztrácí na přehlednosti, zmizí grafické formátování i sloupce – velmi pochybuji, že by bylo toto zobrazení pro uživatele nějak přínosné.

| Výsledky dotazu Všechna slova= ( biologie or přírodověda ) and ekologie; Řazeno podle : Rok<br>(sestup.)/Autor<br>Možnosti řazení : •Autor/Rok (sest • Rok (sestup.)/A •Autor/Nazev •Nazev/Rok (sest •Rok<br>(sestup.)/N<br>Možnosti formátu : • 951 • 952 • 953 • Stručné zobrazení v tabulce<br>Přejít na text<br>Přejít na č.<br>Záznamy 1 - 10 z 51 |  |                 |                                                                                                    |  |  |  |  |
|----------------------------------------------------------------------------------------------------|--|-----------------|----------------------------------------------------------------------------------------------------|--|--|--|--|
|                                                                                                    |  |                 | Předchozí stránka<br>Další stránka D<br>(maximální počet zobrazených a seřazených záznamů je 5000)                                                                         |  |  |  |  |
| $\frac{1}{2}$ Zobrazení $\Box$ Název                                                                                                    |  |                 | •Moje první encyklopedie Larousse. Příroda / [z francouzského originálu  přeložila<br>Lucie Šavlíková]                                                                     |  |  |  |  |
| $2-$<br>Zobrazení                                                                                                    |  | Název           | ●Sedmdesát velkých záhad světa přírody : odhalování tajemství naší planety<br>/ uspořádal Michael J. Benton ; [z anglického originálu  přeložily Blažena Hušková<br>et al. |  |  |  |  |
|                                                                                                    |  | Variantní název | ●70 velkých záhad světa přírody                                                                                                    |  |  |  |  |
| $3-$<br>Zobrazení                                                                                                    |  | <b>Název</b>    | ●Ročenka meteorologických měření 2007 : experimentální ekologické pracoviště<br>Bílý Kříž (Moravskoslezské Beskydy) / zpracovali Irena Marková  [et al.]                   |  |  |  |  |

*Začátek tabulky s výsledky ve formátu "951" v KKKV (řazení dle roku vydání)* 

V základní tabulce v KKKV se objevují sloupce **Autor**, **Obálky**, **Název**, **Rok**, **Jednotky/půjčeno**, **Typ**. Název sloupce "Rok" je poněkud zavádějící, protože kromě data vydání obsahuje také nakladatelské údaje. Sloupec "Typ" zobrazuje pomocí obrázkové reprezentace druh dokumentu. Nejzajímavější položkou je

bezpochyby údaj "Jednotky/půjčeno", kde je uvedena dílčí sbírka, v níž se dokument nachází, počet exemplářů, které knihovna vlastní, a za lomítkem potom počet aktuálně vypůjčených exemplářů. Uživatel tedy přímo v tabulce s výsledky vidí, je-li dokument k dispozici, a pokud není, může rovnou zadat požadavek, protože v tomto poli se nachází také tlačítko "objednat". Po kliknutí sice nesměřuje přímo na rezervační formulář, ale pouze na zobrazení knihovních jednotek, kde je třeba zvolit možnost "požadavek", ale přesto dává uživateli jistotu, že jde správným směrem. Toto považuji za jednu z největších předností karlovarského katalogu – přímá volba zabraňuje situaci "našel jsem dokument, který potřebují, ale nevím jak zjistit, zda je k dispozici ani jak si jej objednat" a šetří tak uživateli čas.

| Výsledky dotazu SI.-klíčová slova= ( biologie or přírodověda ) and ekologie; Řazeno podle : Rok<br>(sestup.)/Autor<br>Možnosti řazení : •Autor/Rok (sest • Rok (sestup.)/A •Autor/Nazev •Nazev/Rok (sest •Rok (sestup.)/N<br>Možnosti formátu : • 951 • 952 • 953 • Stručné zobrazení v tabulce<br>Přejít na č.<br>Přejít na text<br>Záznamy 1 - 10 z 41<br>Další stránka<br>Předchozí stránka<br>(maximální počet zobrazených a seřazených záznamů je 5000) |  |                                |                 |                                                                                                 |                               |                                    |            |  |  |
|----------------------------------------------------------------------------------------------------|--|--------------------------------|-----------------|-------------------------------------------------------------------------------------------------|-------------------------------|------------------------------------|------------|--|--|
| #                                                                                                    |  | <b>Autor</b>                   | <b>Obálky</b>   | <b>Název</b>                                                                                    | <b>Rok</b>                    | Jednotky / půjčeno                 | <b>Typ</b> |  |  |
| Zobrazit $\Box$                                                                                                    |  |                                | mi encyklopedie | Moje první encyklopedie<br>Larousse. Příroda / [z<br>francouzského originálu<br>přeložila Lucie | Praha : Mladá<br>fronta, 2010 | Dvory-dětské odd.(1/0)<br>Objednat |            |  |  |
| Zobrazit $\Box$<br>$\overline{2}$                                                                                                    |  |                                |                 | Sedmdesát velkých záhad<br>světa přírody : odhalování<br>tajemství naší planety<br>/ uspořáda   | [Praha]<br>: Slovart, 2009    | Dvory-půjčovna(1/0)<br>Objednat    |            |  |  |
| 3                                                                                                    |  | Zobrazit □ Prach, Karel, 1953- |                 | Ekologie a rozšíření biomů na<br>Zemi / Karel Prach, Milan<br>Štech, Pavel Říha                 | Praha<br>: Scientia, 2009     | Dvory-půjčovna(1/0)<br>Objednat    |            |  |  |

*Začátek tabulky s výsledky v KKKV (řazení dle roku vydání)* 

KKKV uvádí na stránce oproti NK dvě podstatné služby navíc – tou první je **menu s možnostmi řazení** umístěné nad tabulkou s výsledky, tou druhou pak **formulář pro změnu zadání dotazu**, který se nachází pod ní.

Menu pro řazení obsahuje standardní možnosti, kterých lze v podstatě dosáhnout i řazením přímo v tabulce, ale kromě vlastního seřazení záznamů prokazuje uživateli ještě jednu službu – jasně a srozumitelně informuje, podle jakého klíče jsou záznamy právě uspořádány a to včetně sekundárních kritérií.

Formulář pro změnu dotazu je umístěn na nenápadném místě až dole pod záznamy, nicméně je zde a uživatel se tedy kvůli přeformulování nemusí vracet na stránku s vyhledáváním. Musí ovšem dodržet zadání dotazu v jazyce CCL. Dále

uživatel zvolí bázi pro vyhledávání, odsouhlasí spuštění hledání a zobrazí se mu nové výsledky.

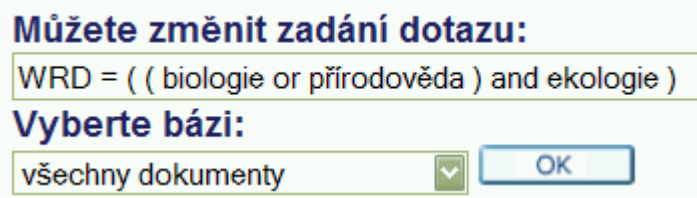

*Formulář pro úpravu dotazu ze stránky s výsledky (KKKV)* 

# **3.11.2 Ukládání (odesílání) záznamů**

V obou knihovnách lze výsledky vyhledávání uložit na lokální počítač nebo odeslat elektronickou poštou. Volba je k dispozici v dílčím menu pro práci s vyhledanými záznamy. Při kliknutí se zobrazí formulář, v němž si uživatel navolí jednak které záznamy si přeje odeslat (uložit), dále formát záznamů (vybírá buď z roletového menu nebo si "vytvoří" vlastní, což v podstatě znamená, že zaškrtne pouze jeden údaj, kterým budou záznamy v souboru reprezentovány) a kódování.

Pokud chce uživatel záznamy odeslat, vyplní pole pro e-mailovou adresu a případně i předmět zprávy. Chce-li záznamy uložit do počítače, nechá pole pro elektronickou adresu prázdné. Záznamy se do počítače uloží v podobě souboru s příponou "sav", který lze otevřít v textovém editoru, stačí základní Poznámkový blok.

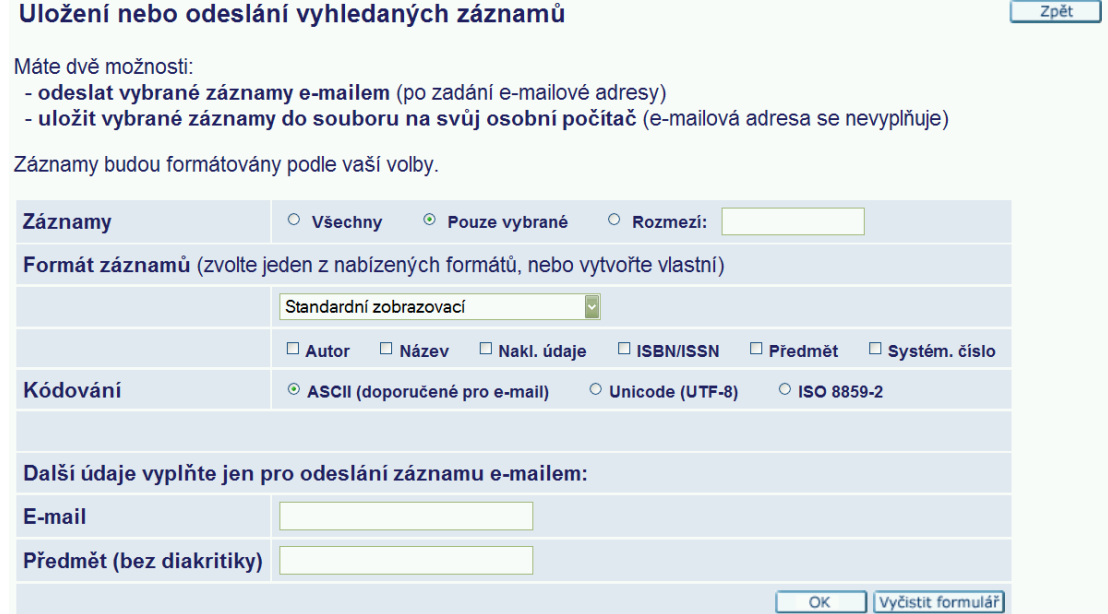

*Formulář pro uložení /odeslání záznamů (NK)* 

Formulář se ve zkoumaných knihovnách odlišuje jedinou podstatnější věcí a tou je v KKKV možnost vybavit e-mail se záznamy nějakým vlastním doprovodným textem.

KKKV v menu uvádí také možnost "uložit na server", ale běžní uživatelé tuto službu využít nemohou, protože knihovna ji při registraci automaticky blokuje. Zpřístupňuje ji patrně jen zaměstnancům a prominentním uživatelům. Pokud se uživatel pokusí službu využít, je skrze informační lištu srozuměn o tom, že pro požadovanou operaci nemá potřebné oprávnění.

### **3.11.3 SDI**

Tuto službu poskytuje pouze KKKV a jedná se o servis dostupný jen registrovaným uživatelům, NK adresní rozšiřování informací svým čtenářům nezpřístupňuje.

Volba se nachází v menu pro manipulaci s vyhledanými záznamy. Po kliknutí se otevře formulář pro tvorbu SDI profilu založený na dotazu, jehož výsledky uživatel prohlížel, než v dílčím menu zvolil položku "Požadavek SDI". Formulář požadavku je docela rozsáhlý, nicméně povinná pole jsou pouze dvě – název SDI, který si uživatel může zvolit libovolně, a interval zasílání, který je dán počtem dnů, týdnů nebo měsíců. Režim dodání umožňuje knihovna pouze jeden a tím je elektronická poštou.

Po vytvoření požadavku jej uživatel může upravit nebo zrušit přes své čtenářské konto, kde jsou všechny jeho SDI profily uvedeny.

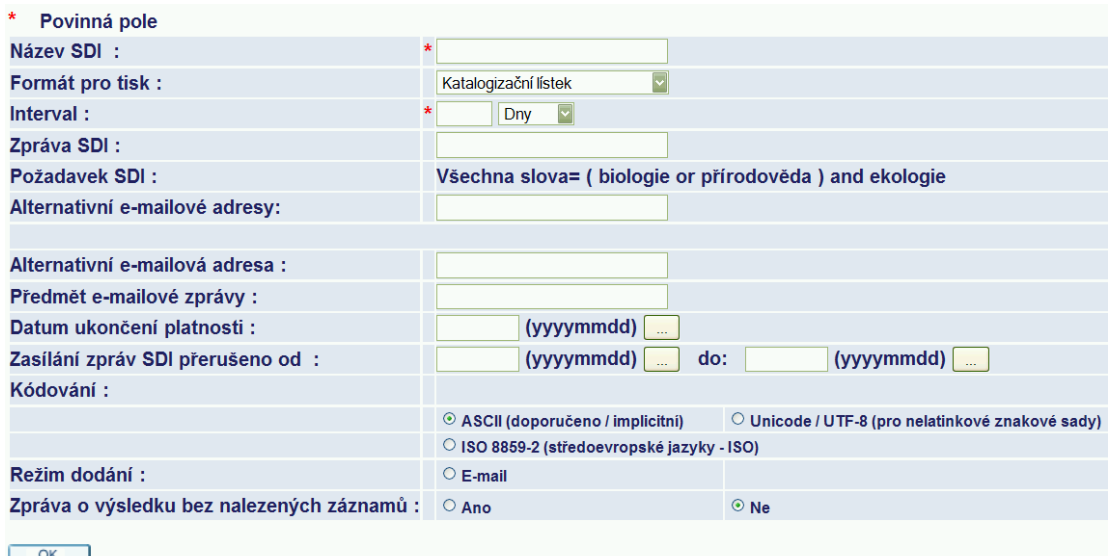

*Formulář pro vytvoření SDI požadavku (KKKV)* 

# **3.11.4 Jednotky**

Jednotky se uživateli zobrazí pokud u záznamu v tabulce výsledků klikne na ikonku exemplářů (NK) nebo na volbu "Objednat" (KKKV). Nad tabulkou s jednotkami se objeví katalogizační záznam dokumentu a uživatel tak má stále na očích, který dokument z výsledků vybral. Následuje tabulka s informacemi o jednotkách patřících ke zvolenému záznamu. Informace v ní obsažené se odvíjejí od výpůjční politiky knihovny.

V NK jsou v této tabulce nejdůležitější informace týkající se možnosti výpůjčky, aktuálního stavu jednotky (je-li vypůjčená nebo ne), dílčí knihovny a umístění ("Další info"). U každé jednotky lze zobrazit detaily, což je vlastně rozšířený záznam zobrazení jednotky, ve kterém se kromě dat z původní tabulky dá zjistit signatura nebo čárový kód.

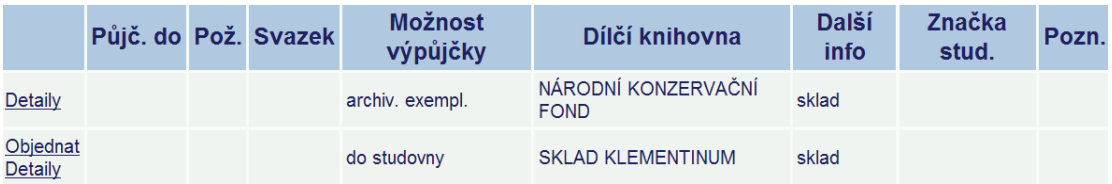

### *Tabulka s jednotkami (NK)*

Pokud se uživatel rozhodne si jednotku rezervovat, klikne na "Objednat" v levé části tabulky, vybere místo pro vyzvednutí a případně doplní nějakou

poznámku k požadavku (samozřejmě musí být přihlášen). Na stránce je také uvedeno jak dlouho trvá expedice dokumentu a do kdy je třeba si rezervaci vyzvednout.

V KKKV vše funguje obdobně. Nejdůležitějšími informacemi v tabulce jsou status jednotky, její aktuální stav, dílčí knihovna a sbírka. Při zobrazení detailů se uživatel prakticky nedoví nic nového – všechny údaje jsou uvedeny již v tabulce.

|           | <b>Status</b><br>Popis jednotky | $do -$       | Vrátit Vrátit<br>$do -$<br>den hodina | <b>Dílčí</b><br>knihovna   | knihy | Sbirka Signatura<br>knihy | Poč.<br>a Poč. Poznámka<br>požadavků pro OPAC SFX |  | Č.Kód        |
|-----------|---------------------------------|--------------|---------------------------------------|----------------------------|-------|---------------------------|---------------------------------------------------|--|--------------|
| požadavek |                                 |              |                                       |                            |       |                           |                                                   |  |              |
| kopie     | Absenčně                        | Na.<br>místě |                                       | Dvory-půjčovna volný výběr |       | 502                       |                                                   |  | 322200795544 |
| detaily   |                                 |              |                                       |                            |       |                           |                                                   |  |              |

*Tabulka s jednotkami (KKKV)* 

 Rozdíl je ve vytváření požadavků – protože KKKV nemá tak rozsáhlé sklady a všechny se nacházejí přímo v hlavní budově, není třeba rezervovat dokumenty, které jsou dostupné. Knihovník je schopen opatřit je uživateli na počkání. Systém tudíž rezervaci nevypůjčených dokumentů ani neumožňuje a místo toho informuje čtenáře, že jednotka je dostupná a požadavek tedy není nutné vytvářet.

KKKV navíc umožňuje vytvořit požadavek na kopie, ale soudím, že se služba příliš nevyužívá, možná dokonce ani nefunguje, protože v roletovém menu pro volbu místa pro vyzvednutí se nachází jediná možnost a tou je "Elektro fakulta", což je samozřejmě nesmysl. Nicméně požadavek přesto vytvořit lze a následně se zobrazí ve čtenářské kontě.

### **3.11.5 Úplný záznam**

Úplný záznam se zobrazí při kliknutí na pořadové číslo v tabulce s výsledky, v NK na něj navíc odkazuje i název. Zobrazit se dá v několika formátech – KKKV umožňuje zobrazení ve všech formátech přesně podle manuálu k OPACu, NKP si formáty poněkud upravila a kromě standardního nabízí ještě katalogizační a stručný záznam a formát MARC. Po otevření úplného záznamu ani jeden z katalogů není vybaven tlačítkem "zpět", které by vrátilo uživatele do tabulky s výsledky, a uživatel tak musí využít tlačítko v prohlížeči nebo volbu "Výsledky dotazu" v hlavním menu. V obou případech se objeví v místě, kde uživatel přerušil prohlížení výsledků zobrazením záznamu. Systém bohužel ani v jedné z knihoven nijak neodlišuje záznamy, které uživatel již otevřel.

Nejdůležitějším formou zobrazení je jistě **standardní podoba záznamu**. Zvýrazňují se v ní termíny z rešeršního dotazu (kromě vyhledávání frází s použitím uvozovek, tyto výrazy poté zvýrazněny nejsou) a navíc je vybavena odkazy, které umožňují uživateli procházet záznamy s tím vybraným nějak propojené, např. mají společného autora.

| Hlavní záhlaví           | OSournia, Jean-Charles, 1917-2000                                                       |  |
|--------------------------|-----------------------------------------------------------------------------------------|--|
| <b>Název</b>             | O Dějiny pijáctví / Jean-Charles Sournia ; [přeložili Galina Kavanová a Petr Himmel]    |  |
| Vydání                   | Vyd. 1.                                                                                 |  |
| Nakl. údaje              | Praha: Garamond, 1999                                                                   |  |
| Popis (rozsah)           | 299 s. : 21 cm                                                                          |  |
|                          |                                                                                         |  |
| <b>EXEMPLÁŘE</b>         | 篽                                                                                       |  |
|                          |                                                                                         |  |
| <b>ISBN</b>              | 80-86379-01-9 (brož.)                                                                   |  |
| Název originálu          | <b>OHistoire de l'alcoolisme</b>                                                        |  |
| Poznámka                 | Přeloženo z francouzštiny                                                               |  |
| Poznámka                 | Obsahuje bibliografické odkazy                                                          |  |
|                          |                                                                                         |  |
| Předmět, heslo           | ·alkoholismus -- dějiny                                                                 |  |
|                          | Palkoholické nápoje -- dějiny                                                           |  |
| Forma, žánr              | * populárně-naučné publikace                                                            |  |
| Předmět, heslo           | Alkoholismus - dějiny - pojednání                                                       |  |
| <b>Skupina Konspektu</b> | 0613 - Hygiena. Lidské zdraví                                                           |  |
| <b>MDT</b>               | 9178(091)                                                                               |  |
|                          | 9613.81(091)                                                                            |  |
|                          | • (0.062)                                                                               |  |
|                          | Předm. hesla-angl. * Drinking of alcoholic beverages -- History * Alcoholism -- History |  |

*Standardní formát zobrazení úplného záznamu (NK)* 

Při kliknutí na některý z hypertextových odkazů se v samostatném okénku otevře nabídka "Kam dál" – v obou knihovnách se v ní zobrazují možnosti vyhledání dalších záznamů v bázi, prohlížení rejstříků a vyhledání záhlaví v bázi autorit. KKKV navíc zpřístupňuje čtvrtou možnost, totiž nalezení souvisejících informací pomocí vyhledávací služby (v roletovém menu lze konkrétně vybírat z následujících možností: Google, Excite, NorthernLight a Britannica).

Ostatní formy zobrazení plného záznamu jsou podstatně méně zajímavé – katalogizační záznam zobrazí údaje tak, jak by byly uspořádány na katalogizačním lístku v lístkovém katalogu; formát citace (jen KKKV) je v podstatě jen zhuštěný katalogizační záznam, není tvořen podle normy ISO-690. Zbylé dva formáty jsou užitečné snad jen pro knihovníky, běžný uživatel se v nich jen stěží správně zorientuje, u formátu s kódy polí MARC to platí dvojnásob. Formát s návěštími pro jednotlivá pole uvádí před každým polem jeho slovní označení; formát UNIMARC/MARC21 vypadá stejně jako zobrazení s návěštími, ovšem na místo slovního pojmenování polí se zobrazuje jejich kód. Pokud jde o stručný záznam, který nabízí NK, jedná se prakticky o zkrácený formát citace.

KKKV na obrazovce s plným záznamem umožňuje uživatelům přidávat svůj názor na titul nebo ho "oznámkovat" podobně jako ve škole. Participovat může naprosto každý uživatel katalogu, tedy i neregistrovaný čtenář. Služba zatím není příliš využívána, protože o ní většina čtenářů vůbec neví. NK hodnocení titulů neumožňuje. Je pravděpodobné, že v tak velké knihovně by využívání této služby dosáhlo vyšší frekvence a protože názory píší uživatelé sami, je zde nebezpečí vložení vulgarit atp. Vkládané názory se tedy musí kontrolovat a to pokud možno co nejdříve po vložení, což by při velkém počtu uživatelů mohl být problém.

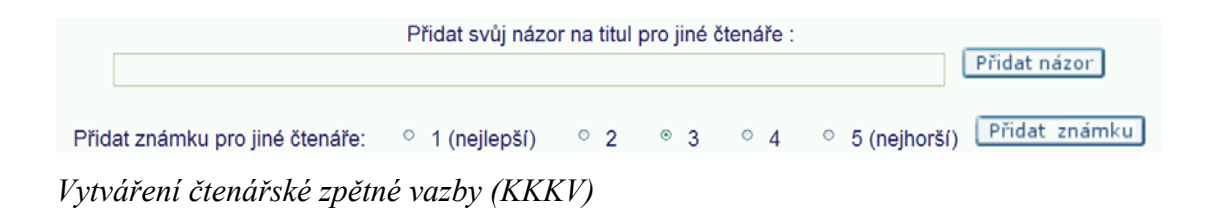

# *3.12 Předchozí dotazy*

 Všechny dotazy, které uživatel během dané relace vytvořil, se v obou knihovnách archivují až do chvíle, kdy uživatel ukončí práci s katalogem. Zobrazit si jejich seznam je možné volbu položky "**Předchozí dotazy**" z hlavního menu.

Dotazy se v obou knihovnách zobrazují ve shodném formátu – do tabulky, která obsahuje informaci o prohledávané bázi, znění rešeršního dotazu a počet záznamů, které mu odpovídají. V levé části se nachází okénko pro zaškrtnutí, ve kterém uživatel označí dotazy, s nimiž se chystá dále pracovat.

# Předchozí dotazy

| <b>Databáze</b> | Rešeršní dotaz                                                                                                    | Počet zázn. |
|-----------------|----------------------------------------------------------------------------------------------------|-------------|
| <b>NKC</b>      | Slova-Všechna pole= "válka s mloky" AND (Slova-<br>Autoři/Korp.= čapek and Slova-Všechna pole= román* and<br>Rok vydání= 2000->2010) not (Slova-Všechna pole=<br>povídky or Slova-Všechna pole= drama*) | 11          |
| <b>NKC</b>      | Slova-Všechna pole= "válka s mloky"                                                                                                    | 86          |
| <b>NKC</b>      | (Slova-Autoři/Korp.= čapek and Slova-Všechna pole=<br>román* and Rok vydání= 2000->2010) not (Slova-<br>Všechna pole= povídky or Slova-Všechna pole= drama*)                                            | 51          |
| <b>NKC</b>      | Klíčová slova= (alkoholické nápoje) NOT Klíčová slova=<br>alkoholismus                                                                                                    | 59          |
| <b>NKC</b>      | Klíčová slova= (alkoholické nápoje) AND Klíčová slova=<br>kokteily                                                                                                    | 2           |

*Tabulka předchozích dotazů (NK)* 

Obě knihovny nabízejí možnost výsledky vybraného dotazu (vždy jen jednoho v danou chvíli) znovu zobrazit, nebo naopak vybrané dotazy z tabulky vymazat.

 Kombinovat dotazy lze rovněž v obou zkoumaných knihovnách. Po výběru zvolených dotazů uživatel v dílčím menu klikne na "Kombinovat" a objeví se záznamy v tabulce zvlášť a nad nimi volba logického operátoru (AND, OR, první NOT druhý, druhý NOT první). Po odsouhlasení způsobu kombinace dotazů se výsledky zobrazí ve standardní tabulce a kombinovaný dotaz se objeví také v tabulce s předchozími dotazy.

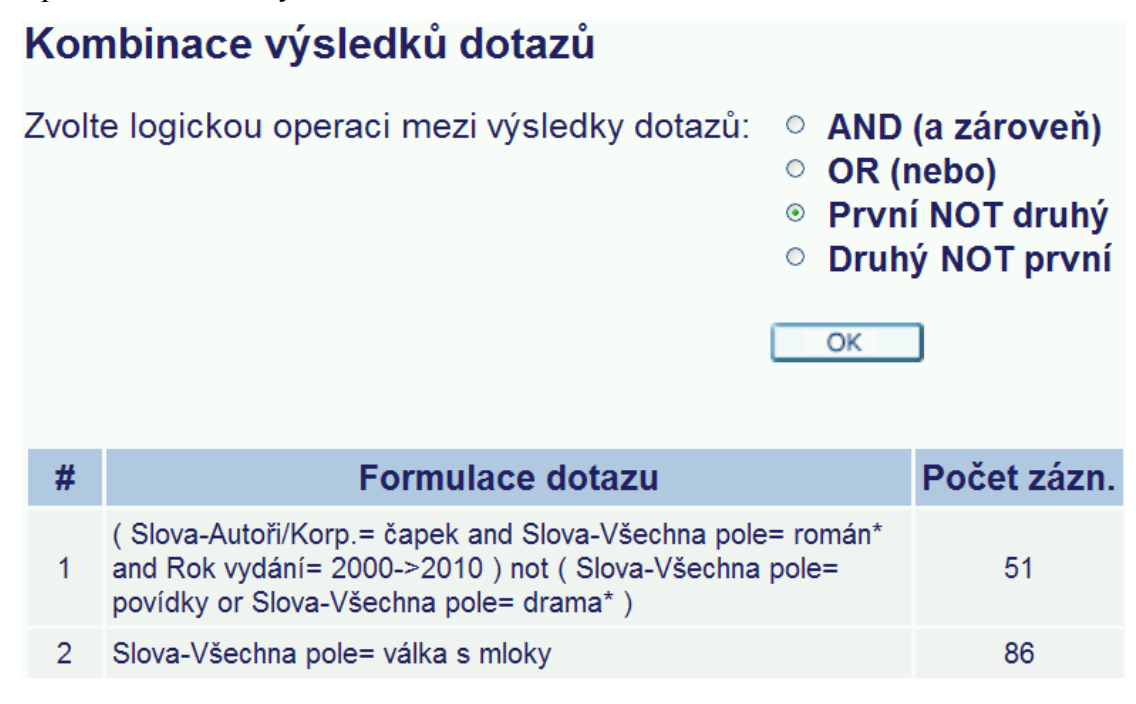

*Kombinování dvou dotazů (NK)* 

Po uskutečnění kombinace dotazů uvedených na obrázku se počet vyhledaných záznamů rovnal 40, operace tedy byla úspěšná.

Vybrané dotazy může registrovaný uživatel uložit trvale do historie, kde k nim má vždy po přihlášení přístup. Zobrazení dotazů v historii je shodné jako v tabulce předchozích dotazů, jen navíc obsahuje informaci o datu uložení. Služba pracuje bezchybně v obou knihovnách, uložené dotazy se uchovávají v historii dokud je uživatel sám nevymaže.

KKKV v dílčím menu uvádí ještě možnost zadání požadavku SDI, která naviguje uživatele přímo do formuláře pro vytvoření SDI profilu na základě vybraného dotazu z tabulky.

## *3.13 Má schránka*

Schránka je v obou zkoumaných knihovnách k dispozici jak přihlášeným tak nepřihlášeným uživatelům. Umožňuje shromáždit záznamy z výsledků hledání různých rešeršních dotazů a uživatel si je poté může uložit na svůj počítač nebo odeslat na e-mail jako jeden soubor. Nepřihlášený uživatel tak musí učinit před ukončením relace, jinak o záznamy přijde. Přihlášenému čtenáři se obsah stránky uchovává trvale, dokud se sám nerozhodne jej vymazat. To je vše, co umí schránka v katalogu Národní knihovny.

V KKKV je uživatelům k dispozici ještě tvorba složek. V dílčím menu se nachází volba "**Správa složek**". Když na ni čtenář klikne, otevře se mu rozhraní, v němž může vytvářet i mazat složky ve schránce, jednotlivé záznamy mezi nimi přesouvat a následně každou složku zvlášť uložit nebo odeslat elektronickou poštou.

Na obrázku níže je ukázáno jak správa složek vypadá. Vpravo se nachází základní složka SCHRÁNKA, do které se při odeslání záznamů všechny automaticky zařazují. Uživatel je může přesunout až po zobrazení tohoto rozhraní. Nejdříve v levé části založí novou složku nebo vybere některou již dříve vytvořenou z roletového menu. Zaškrtnutím okénka vybere ve SCHRÁNCE ty záznamy, které chce do této složky přesunout, a klikne na modré kolečko se šipkou směřující doleva pro uskutečnění transportu. Pokud zjistí, že omylem přesunul i záznam určený do jiné složky, výběrem a kliknutím na opačnou šipku jej vrátí zpět do SCHRÁNKY. Odtud

jej pak může přenést do správné složky. Výměna záznamů přímo mezi uživatelem vytvořenými složkami není možná, vždy se musí vracet přes základní SCHRÁNKU.

Pokud se uživatel rozhodne složku vymazat kliknutím na příslušné tlačítko, zobrazí se mu nabídka smazání složky jako celku nebo odstranění pouze jejího obsahu.

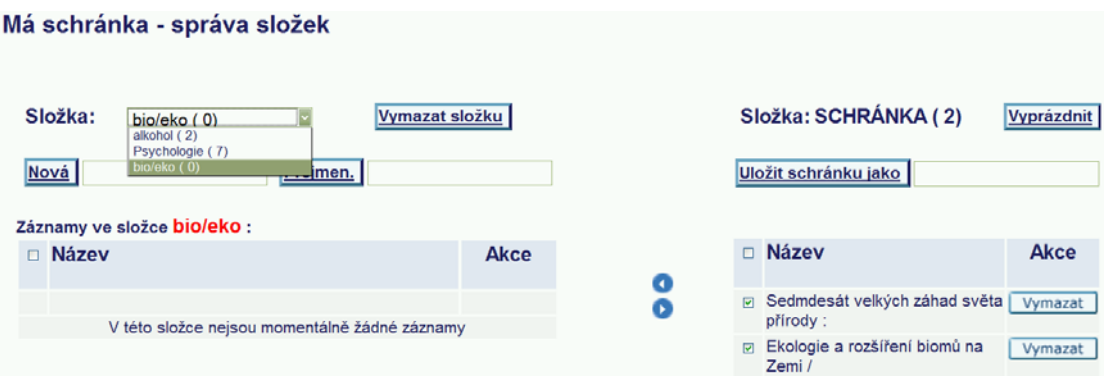

*Správa složek ve schránce (KKKV)* 

Zkoumané knihovny neposkytují uživatelům ze schránky přístup ke službě vytváření požadavků. Zadat paralelní nebo sériový požadavek tudíž není možné žádným způsobem ani v jedné z knihoven.

# *3.14 Shrnutí*

V této podkapitole se pokusím shrnout získané poznatky z analýzy online katalogů zvolených knihoven a nějakým způsobem srovnat a vyhodnotit jejich nastavení a funkčnost.

### **3.14.1 Krajská knihovna v Karlových Varech**

KKKV poskytuje uživatelům většinu služeb, které katalog zvládne. Otázkou je, zda záměrem knihovny opravdu bylo zpřístupnit čtenářům co nejvíce možností, nebo prostě šlo jen o to, muset katalog co nejméně individualizovat – vzhledem k různým nedotaženostem a chybám (nesprávné dílčí knihovny při posílání zpráv uživatelům, nefunkční odkazy na kódy polí, špatná dílčí knihovna u vytváření požadavků na kopie, speciální požadavek, nastavení SFX atd.) se trochu zdá, že knihovna prostě jen byla "líná" řádně projít všechny možné funkce katalogu a vybrat

a profesionálně nastavit z nich ty, které uživatelé skutečně mohou využít. Na druhou stranu nejedná se o žádné zásadní potíže a tyto problémy mohly vzniknout také proto, že se jedná o takové drobnosti, že nebyla zpětně otestována jejich funkčnost – viz např. komplikovaná změna jazyka rozhraní pomocí vlaječky na úvodní stránce.

Když už také knihovna umožňuje uživateli tolik aktivit, proč některé docela logické a šikovné blokuje? Například by klidně mohla povolit uživateli měnit si v profilu e-mailovou adresu – je to běžná praxe a jedná se o kontaktní údaj, který se dnes využívá asi nejvíce a přitom se relativně často mění.

Dle mě by dále stálo za zvážení, zda je vůbec třeba některé funkce v katalogu zobrazovat – např. ukládání záznamů na server, které je běžným uživatelům stejně nedostupné, nebo nabízet formáty zobrazení výsledků hledání označené čísly 951-953, které jsou prakticky k ničemu. Pravdou totiž je, že čím více položek v menu, tím větší počáteční zmatenost uživatele. Po chvilce zkoumání se uživatel snadno zorientuje, ale pokud první dojem kvůli nepřehlednosti budí negativní pocity, může to uživatele odradit natolik, že se do systému ani nepokusí hlouběji proniknout a raději ho opustí.

Vyhledávání ovšem funguje relativně dobře (škoda jen toho nefunkčního frázového hledání) – především oceňuji funkční hierarchizaci dotazu pomocí závorek i při základním vyhledávání. Zobrazování výsledků je také zvládnuto dobře – hlavně uvedení údaje o dostupnosti dokumentu přímo v základní tabulce s výsledky považuji za velmi uvědomělé.

Za pozornost také stojí služby, které řekněme nepatří tak docela mezi standardní, jako jsou vytváření požadavků SDI, přidávání čtenářských názorů a hodnocení do záznamů knih nebo správa vlastních složek ve schránce. Je skvělé, že knihovna něco takového umožňuje, ale když už tyto služby zpřístupňuje, chtělo by to je nějak zpropagovat. SDI je velmi užitečná služba a věřím, že by pro ni našla využití nikoli bezvýznamná část čtenářů knihovny. Ovšem většina z nich samozřejmě neví, co SDI znamená, a těch, kteří si po přečtení položky "Požadavek SDI" v menu otevřou nápovědu, aby nastudovali, oč se jedná, je minimum.

# **3.14.2 Národní knihovna České republiky**

Katalog Národní knihovny jako by říkal "nebudeme uživatele zbytečně zatěžovat něčím, co stejně nezná a nevyužil by to". Do určité míry je to samozřejmě

výhodné a rozhodně je dobré vyvarovat se zobrazování nevyužitelných položek v menu. Na druhou stranu jsou služby, které by knihovna klidně nabízet mohla, protože jsou automatické a jejich zprovoznění je jen otázkou nastavení systému (např. funkce ohodnocení vyhledaných záznamů nebo zobrazení formuláře pro úpravu dotazu na stránce s vyhledanými výsledky).

Vyhledávání funguje dobře, problém nastal pouze při použití závorek pro stanovení hierarchie v dotazu v základním vyhledávání. Užitečným nástrojem je tématická mapa fondu, která značně urychluje proces zjišťování profilu fondu knihovny. Se zobrazováním výsledků dotazů jsem také nezaznamenala žádný problém.

Obecně se dá říci, že katalog NK umožňuje uživateli o něco méně aktivit než ten karlovarský, ale zase všechny ty, které zpřístupňuje, fungují víceméně bez chyb, což je důležité.

### **Závěr**

Práce analyzuje poznatky o online katalogu systému ALEPH získané na základě porovnání možností nastavení katalogu s jejich praktickým využitím v Národní knihovně České republiky a v Krajské knihovně Karlovy Vary.

Po úvodní kapitole zabývající se představením OPACu, jeho historie a obecných principů následuje popis možností online katalogu systému ALEPH. Z této kapitoly se dá vyvodit, že online katalog tohoto systému je typickým představitelem druhé generace OPACů, jak ji charakterizoval Charles Hildreth. Pro přiblížení se třetí generaci online katalogů by potřeboval zavést některá rozšíření a zlepšení.

Pokud jde o vyhledávání, jistě by bylo dobré zavést nějaký nekonvenční model orientovaný na nejbližší/nejlepší shodu. Uživatelé by jistě také uvítali automatickou opravu překlepů nebo zavedení služby typu "Did you mean?", která při selhání vyhledávání navrhne uživateli slova, která se podobají těm z neúspěšného rešeršního dotazu – tento princip používají s úspěchem internetové vyhledávače.

V případě zobrazování výsledků je asi největší slabinou absence možnosti seřadit je dle relevance, na kterou je uživatel zvyklý z prostředí internetových vyhledávačů i online databází. Existuje sice podobná možnost výsledky "ohodnotit", ale název tohoto procesu může být pro uživatele zavádějící a řazení dle relevance rozhodně plně nenahrazuje.

Dá se říci, že OPAC systému ALEPH poskytuje uživatelům vše, co dnes od online katalogu očekávají. Proč jim ale nenabídnout právě něco pro katalogy ne úplně typického, něco, co neočekávají? Mohlo by to uživatele přimět se na chvíli pozastavit a navnadit je k návštěvě knihovny, která poskytuje tak komfortní a moderní služby. Docílit toho by mohlo jít např. zavedením možnosti uhradit dluhy za poplatky z prodlení nebo registraci přímo z katalogu. Krokem vpřed by také mohlo být rozšíření možností komunikace mezi čtenáři, čímž by se OPAC přiblížil dnes stále populárnějším sociálním sítím – uživatelé by si mohli například posílat doporučení ohledně knížek, sdružovat se do skupin s podobnými čtenářskými zájmy atp.

Mnohé služby, které katalog nabízí jsou uživateli opomíjeny, protože neví o jejich existenci nebo když už zaznamenal jejich přítomnost v nabídce, neví, co znamenají a nemá potřebu to zjišťovat. Situaci by snad pomohla zlepšit nějaká interaktivní nápověda podobná např. "pomocníkům" v aplikacích Microsoft Word,
nebo by pomohlo zobrazování náhodných tipů, doporučení a vysvětlivek typu "Víte, že?" v předem určené části stránky.

Pokud jde o zkoumané knihovny, lze říci, že obě poskytují čtenářům všechny důležité služby, které by měl správně fungující katalog přinášet, a využívají většinu možností, které jim OPAC systému ALEPH nabízí. V případě KKKV by bylo ovšem třeba vychytat chyby a zbavit se zbytečných položek v menu. NK by naopak mohla zvážit, zda by svým uživatelům nemohla poskytnout některé další služby, jako například adresní rozšiřování informací.

## **Seznam použité a citované literatury**

Adresní rozšiřování informací. In *KTD - Česká terminologická databáze knihovnictví a informační vědy (TDKIV)* [on-line]. Praha : Národní knihovna ČR, 2009 [cit. 2010- 08-10]. Dostupné z WWW:

<http://aleph.nkp.cz/F/FNM85YNMLXRJGHP51V1XSRPGRH42DR6I6CS3TTILD DMC5NXJAJ-43704?func=file&file\_name=find-b&local\_base=KTD>.

BABU, B. Ramesh; O'BRIEN, Ann. Web OPAC interfaces : an overview. *The Electronic Library*. 2000, vol. 15, is. 5, s. 316-327. Dostupný komerčně také ze systému ProQUEST: <<http://proquest.umi.com.onelog3.ruk.cuni.cz/>>. ISSN 0264- 0473.

BORGMAN, Christine. Why are online catalogs hard to use? : Lessons learned from information-retrieval studies. *Journal of the American Society for Information Science*. 1986, vol. 37, issue 6, s. 387-400. Dostupný také komerčně ze systému Wiley InterScience: <http://www.interscience.wiley.com>. ISSN 0002-8231.

BORGMAN, Christine. Why are online catalogs still hard to use? *Journal of the American Society for Information Science*. 1995, vol. 47, is. 7, s. 493-503. Dostupný také komerčně ze systému Wiley InterScience: <http://www.interscience.wiley.com>. ISSN 0002-8231.

BREEDING, Marshall. The birth of a new generation of library interfaces. *Computers in Libraries*. 2007, vol. 27, no. 9, s. 34-37. Dostupné také z WWW: <http://www.librarytechnology.org/ltg-displaytext.pl?RC=12880>. ISSN 1041-7915.

BOWMAN, J.H. OPACs : the early years, and user reactions. *Library History.* 2007, vol. 23, no. 4, s. 317-329. Dostupný také komerčně ze systému EBSCOhost: <http://search.ebscohost.com/>. ISSN 0024-2306.

BYRUM, John D. On-line katalogy a knihovní portály v současném informačním prostředí. *Knihovna* [online]. 2005, roč. 16, č. 1, s. 9-22 [cit. 2010-08-10]. Dostupné z WWW: <http://knihovna.nkp.cz/knihovna51/519byrum.htm>. ISSN 1801-3252.

CUTTER, Charles A. *Rules for a Printed Dictionary Catalog*. Washington: Government Printing Office, 1876. 89 s. Dostupný také z WWW: <http://quod.lib.umich.edu/cgi/t/text/text-idx?c=moa;idno=AEY6826.0001.001>.

Ex Libris (firma). *ALEPH version 18.01 : staff user's guide : web OPAC* [interní dokumentace]. Doc. ver. 1.8. Last update June 22, 2009. Běžné nedostupné, interní materiál.

Ex Libris bought by New York private equity firm. *Israel Business Arena*. 2008, no. 8. Částečně dostupný z WWW: <http://www.accessmylibrary.com/article-1G1- 188517032/ex-libris-bought-new.html>.

HILDRETH, Ch. R. *Online Catalog Design Models : Are We Moving in the Right Direction? : A Report Submitted to the Council on Library Resources August, 1995* [online]. 1995, updated March 27, 2000 [cit. 2010-08-10]. Dostupný z WWW: <<http://myweb.cwpost.liu.edu/childret/clr-opac.html>>.

KOVÁŘ[OVÁ, Dana.](http://www.inflow.cz/ejournal/authors/show/1/344/_) Nová generace OPAC katalogů. *Inflow: information journal* [online]. 2008, roč. 1, č. 7 [cit. 2010-08-10]. Dostupný z WWW: <[http://www.inflow.cz/nova-generace-opac-katalogu>](http://www.inflow.cz/nova-generace-opac-katalogu). ISSN 1802-9736.

MI, Jia; WENG, Cathy. Revitalizing the library OPAC : interface, searching, and display challenges. *Information Technology & Libraries* [online]. 2008, vol. 27, is. 1 [cit. 2010-08-10]. Dostupný z WWW:

<http://www.ala.org/ala/mgrps/divs/lita/ital/272008/2701mar/mi\_html.cfm>. ISSN 0730-9295.

MULTIDATA Praha (firma). 2010. *MULTIDATA Praha, s.r.o.* [online]. Praha : MULTIDATA Praha, c2006-2010 [cit. 2010-07-19]. Podpora produktů Ex Libris. Dostupný z WWW: < http://www.multidata.cz/podpora/podpora-produktu-ex-libris>.

OCLC. *Online catalogs : what users and librarians want : an OCLC report* [online]. Dublin (OH) : OCLC, 2009 [cit. 2010-08-10]. 58 s. Dostupný z WWW: <<http://www.oclc.org/reports/onlinecatalogs/fullreport.pdf>>. ISBN 1-55653-411-6.

OPAC. In *KTD - Česká terminologická databáze knihovnictví a informační vědy (TDKIV)* [on-line]. Praha : Národní knihovna ČR, 2009 [cit. 2010-08-10]. Dostupné z WWW:

<http://aleph.nkp.cz/F/FNM85YNMLXRJGHP51V1XSRPGRH42DR6I6CS3TTILD DMC5NXJAJ-43704?func=file&file\_name=find-b&local\_base=KTD>.

OPÁLKOVÁ, Markéta. OPACy nové generace I – AquaBrowser a WorldCat Local. *Ikaros* [online]. 2009, roč. 13, č. 10 [cit. 08-10-2010]. Dostupný z WWW: <http://ikaros.cz/opacy-nove-generace-i-–-aquabrowser-a-worldcat-local>. ISSN 1212-5075.

Proprietary software. *WEBOPEDIA : Online Dictionary for Computer and Internet Terms* [online]. QuinStreet Inc., c2010, last modif. April 24, 2008 [cit. 2010-08-10]. Dostupné z WWW: <http://webopedia.com/TERM/P/proprietary\_software.html>.

SAFFADY, William. Vendors of integrated library systems for minicomputers and mainframes: an industry report. Part 1. *Library Technology Reports*. 1997, vol. 33, is. 2, s. 127-268. ISSN 0024-2586.

*Statement of principles adopted by The International Conference on Cataloguing Principles, Paris, Octobre 1961* [online]. 2003. [cit. 2010-08-10]. Dostupné z WWW: <http://www.d-nb.de/standardisierung/pdf/paris\_principles\_1961.pdf >.

*Statement of international cataloguing principles : Draft approved by the IFLA meeting of experts on an International cataloguing code, 1st, Frankfurt, Germany, 2003* [online]. 2005 [cit. 2010-08-10]. Dostupné z WWW: <http://www.loc.gov/loc/ifla/imeicc/source/statement-draft\_jan05.pdf>.

Univerzita Karlova. Ústav výpočetní techniky. 2008a. *Aleph* [online]. Praha : ÚVT, 2008-12-09 [cit. 2010-08-10]. Hlavní rysy. Dostupný z WWW: <http://aleph.cuni.cz/ALEPH-12.html>.

Univerzita Karlova. Ústav výpočetní techniky. 2008b. *Aleph* [online]. Praha : ÚVT, 2008-12-09 [cit. 2010-08-10]. Moduly. Dostupný z WWW: <http://aleph.cuni.cz/ALEPH-14.html>.

Uživatelské rozhraní. In *KTD - Česká terminologická databáze knihovnictví a informační vědy (TDKIV)* [on-line]. Praha : Národní knihovna ČR, 2009 [cit. 2010- 08-10]. Dostupné z WWW:

<http://aleph.nkp.cz/F/FNM85YNMLXRJGHP51V1XSRPGRH42DR6I6CS3TTILD DMC5NXJAJ-43704?func=file&file\_name=find-b&local\_base=KTD>.

WELLS, David. What is a library OPAC? *The Electronic Library.* 2007, vol. 25, is. 4, s. 386-394. ISSN 0264-0473.

WILLIAMS, Brian K.; SAWYER, Stacey C.; HUTCHINSON, Sarah E. *Using information technology: a practical introduction to computers & communications*. 2nd ed. Chicago: Irwin, 1997. xxxvii, 602 s. ISBN 0-256-20981-2.

WIMP. In *WEBOPEDIA : Online Dictionary for Computer and Internet Terms*  [online]. QuinStreet Inc., c2010, last modif. November 09, 2001 [cit. 2010-08-10]. Dostupné z WWW: <http://www.webopedia.com/TERM/W/WIMP.html>.

## **Evidence výpůjček**

Prohlášení:

Dávám svolení k půjčování této bakalářské práce. Uživatel potvrzuje svým podpisem, že bude tuto práci řádně citovat v seznamu použité literatury.

V Praze, 12. 8. 2010

Jana Pačísková

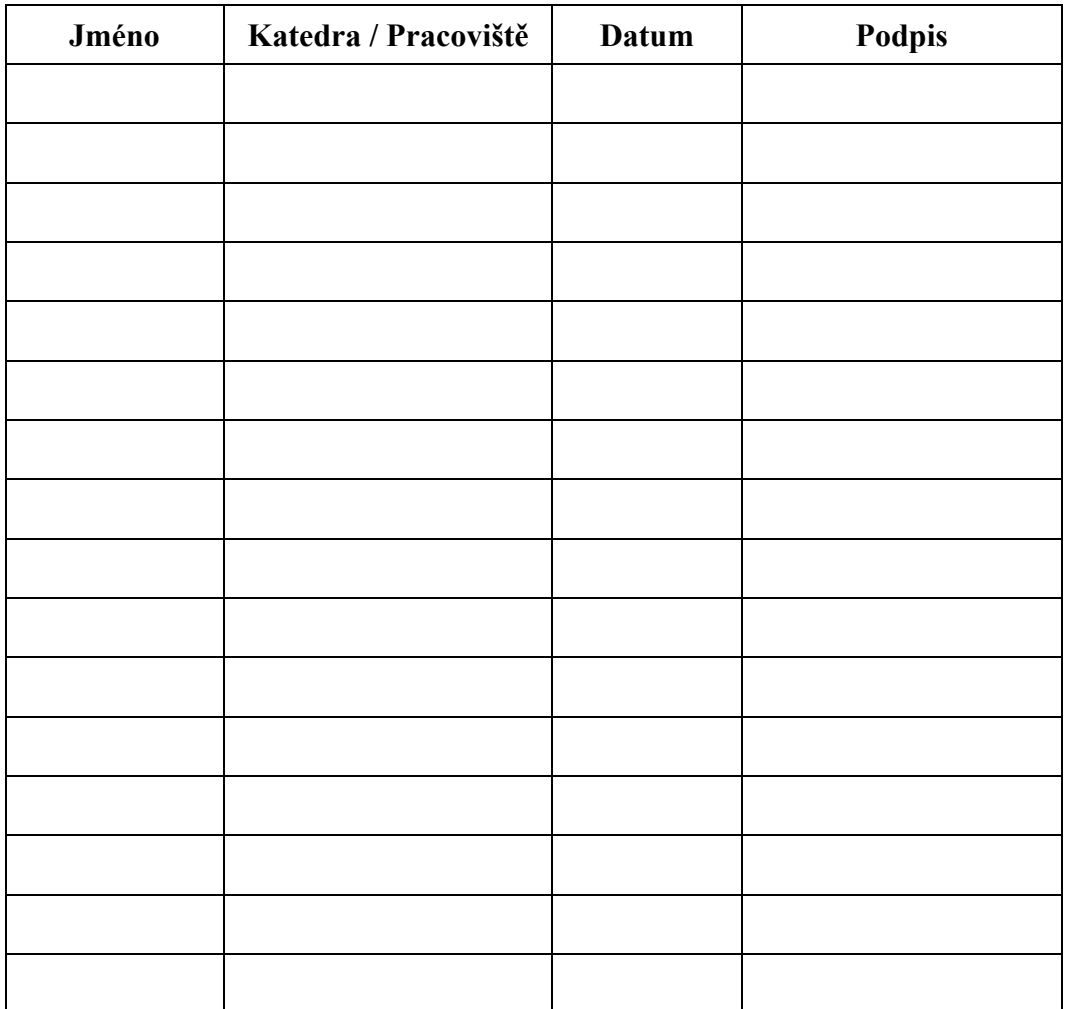